# 目錄~~~請多關注

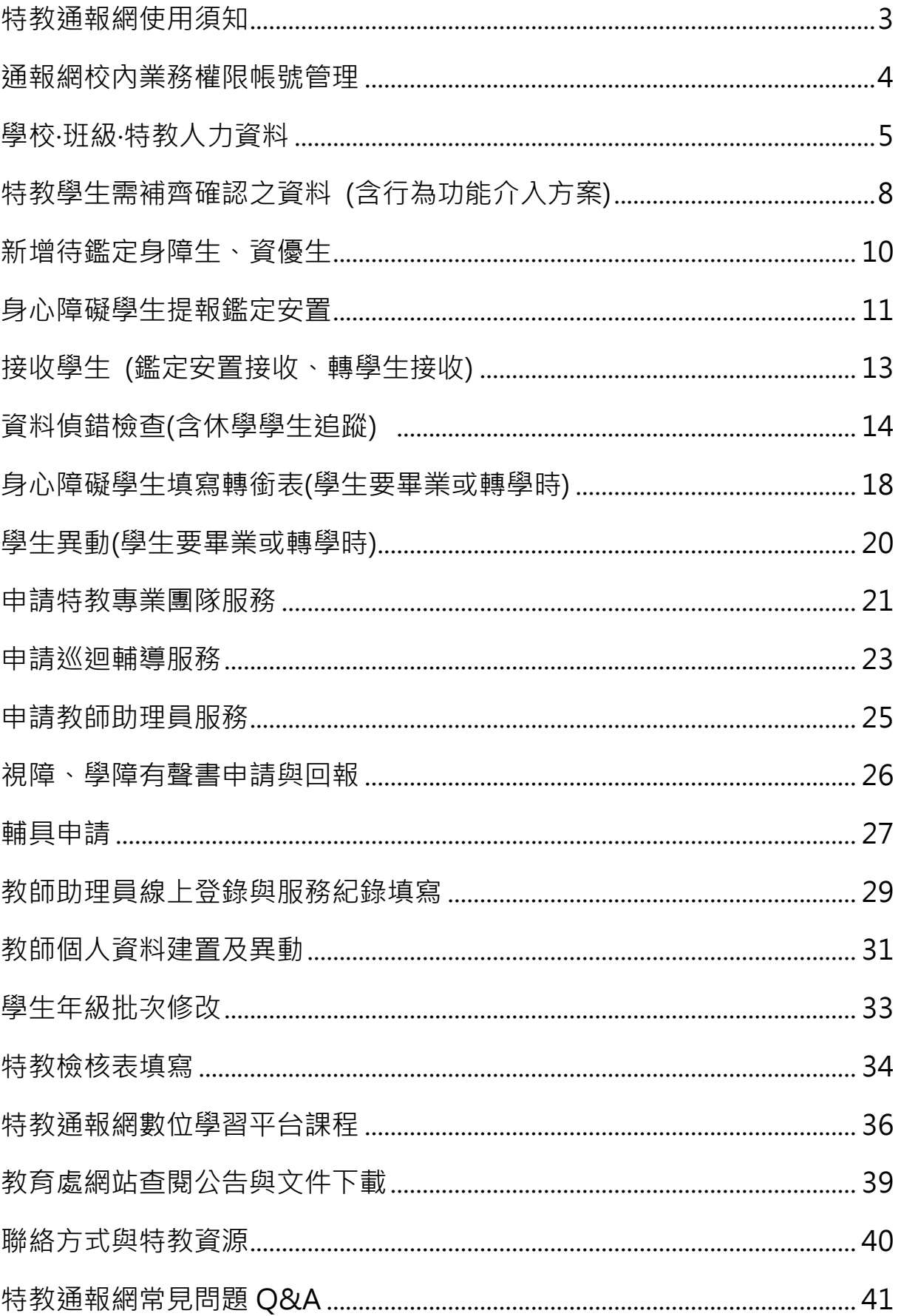

# 特殊教育通報系統 SOP 手冊

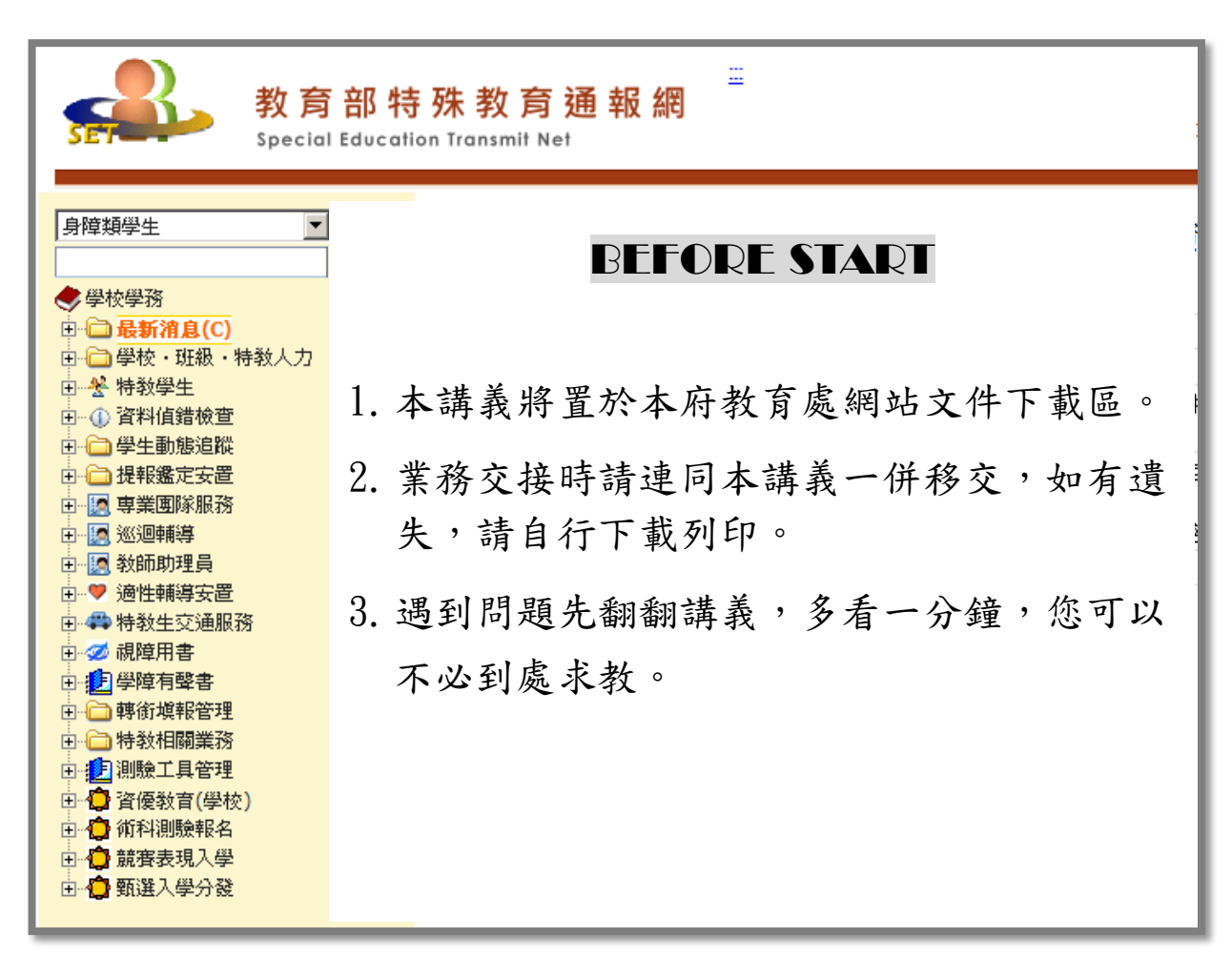

請您在此寫下貴校的帳號及密碼:

校名:南投縣 帳號(每校僅一組帳號): \_\_\_\_\_\_\_\_\_\_\_\_\_\_\_\_\_\_\_\_ 學務密碼: 2008年第12回 轉銜密碼: 其他密碼:

# **特教通報網使用須知**

1、**請確認你的電腦作業系統版本:** SET 不提供維護作業系統為 WindowsXP 或 Win7 版本、以及瀏覽器 IE8 版本,**請完成系統升級 Win10** 及**瀏覽器 IE11 後再行操作**。

#### **2、請移除你的網路設定:**

 新版 SET 網站已無須變更網路環境設定,如之前已有設定 Chrome 瀏覽 器的 IE tab 或 IE 瀏覽器的相容性設定**皆需移除**,移除方式如下圖。

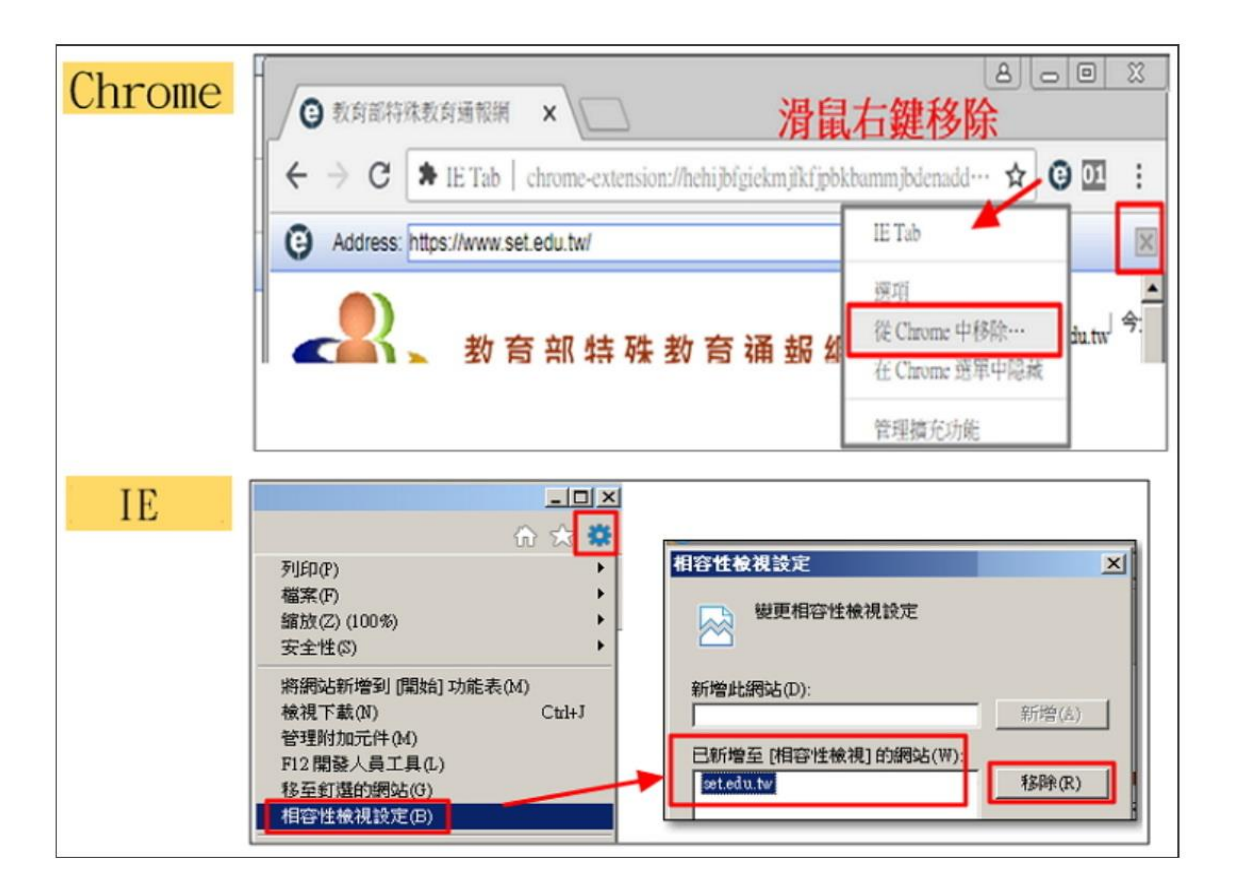

# **通報網校內業務權限帳密管理**

**1、新增校內帳號:**

 為使負責通報老師資料便於管理,各項特教業務能分工進行,可藉由通 報管理權限者新增帳號的功能,賦予學校各項業務承辦人不同的權限。 登入通報網學務權限,點選**「特教相關業務」-「其他業務」-「校內 帳號管理」新增帳號。**

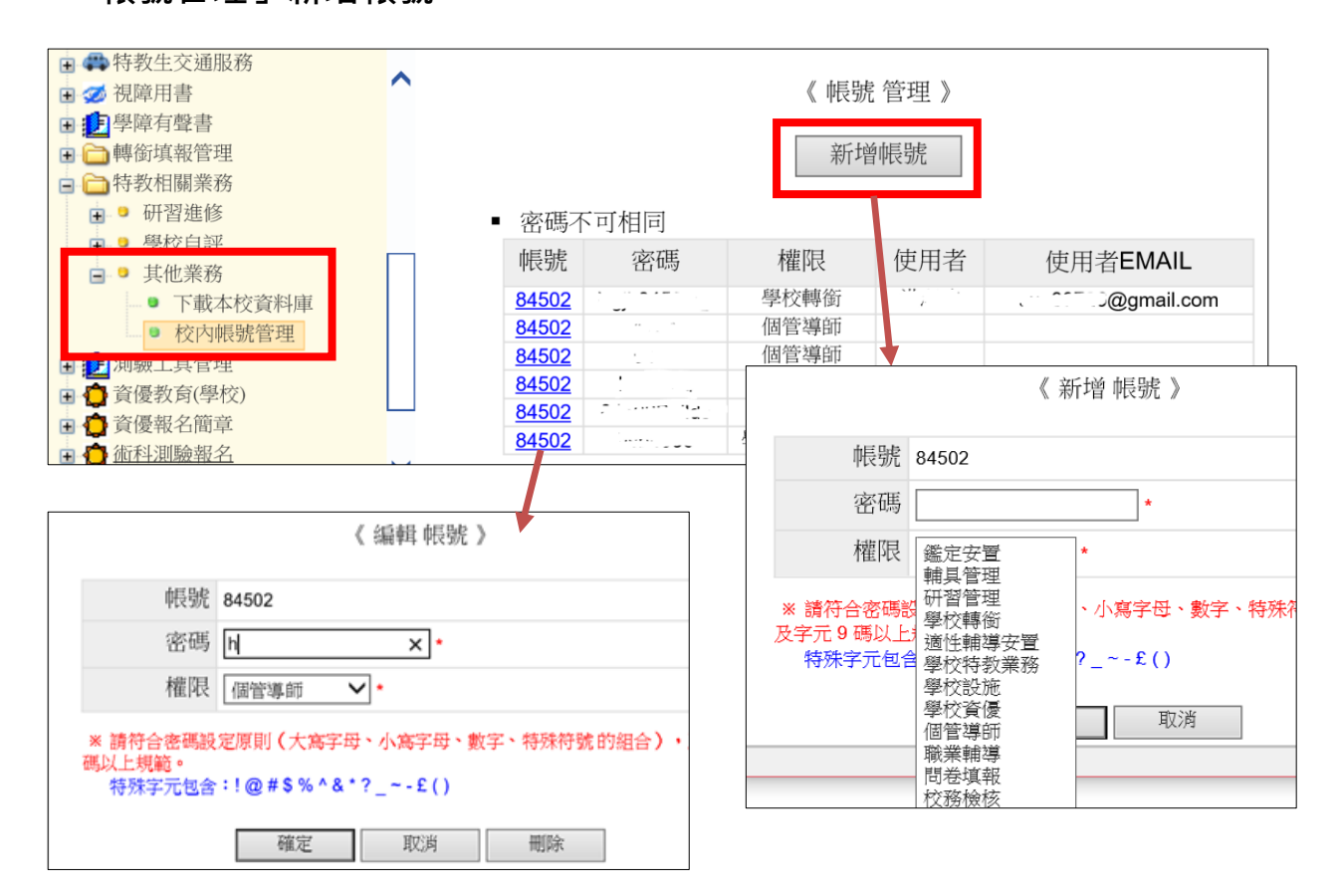

**2、密碼設定原則:**

 至少**9碼**且須包含**數字+大寫英文+小寫英文+特殊符號**,可使用之特殊 符號如 !@#\$%^&\*? ~-£()。校內帳號無論任何權限都是同一個,因此 各權限密碼設定不可相同。

**3、刪除校內帳號或更改密碼:**

點選該組權限帳號即可刪除或修改(見上圖)。

# **學校‧班級‧特教人力資料**

### **1、管理者基本資料:**

輸入特教業務承辦人基本資料,包括 email 及手機,如校內不同教育階 段有不同承辦人,請在備註欄註明另位承辦人聯絡方式;密碼亦可在此 頁面修改。

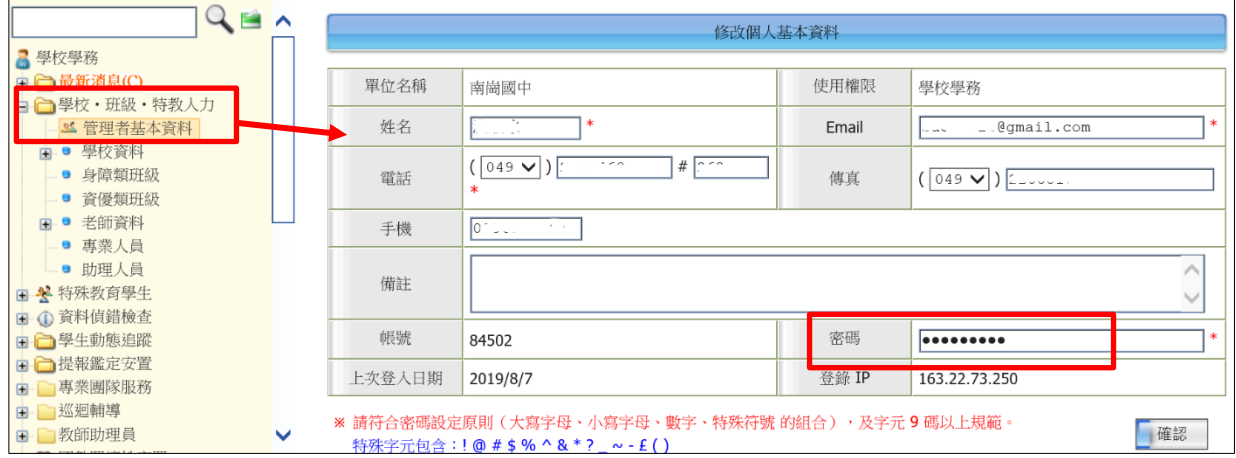

### **2、學校資料:**

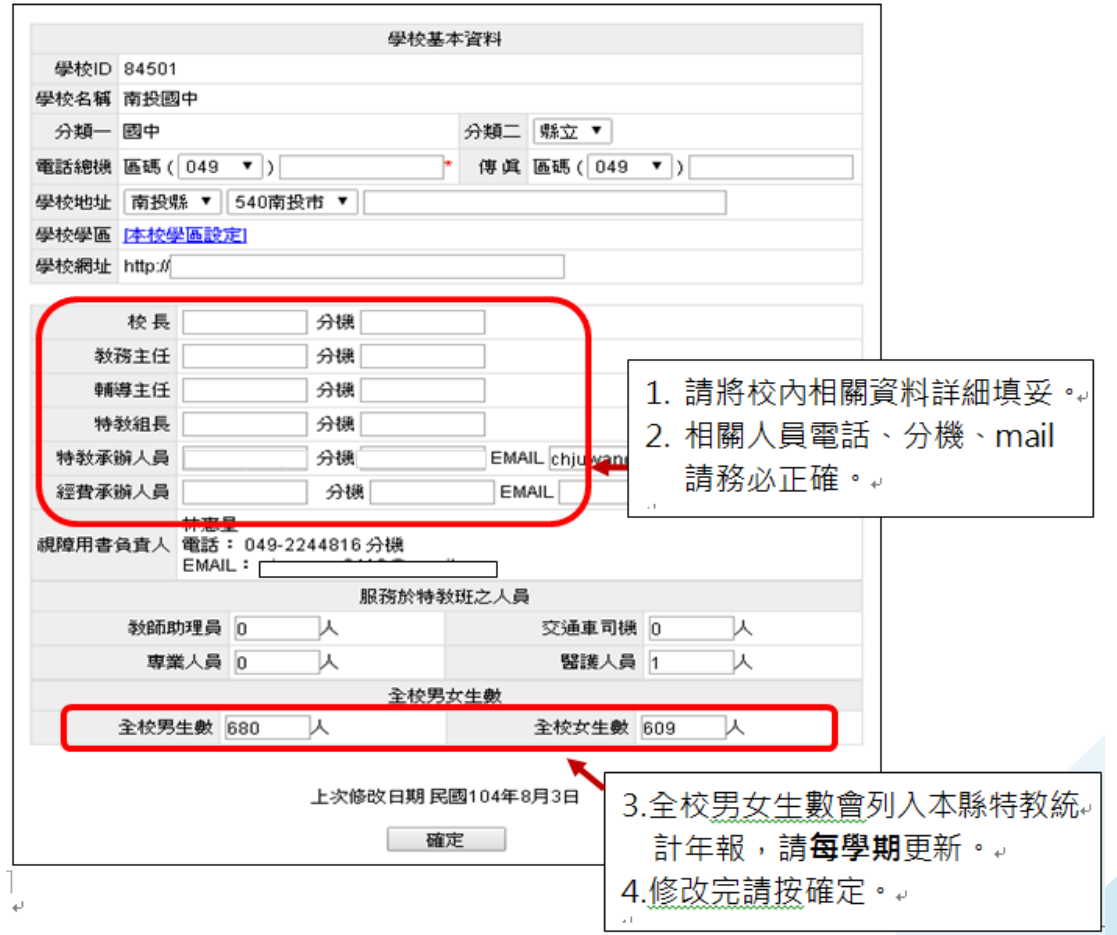

### **3、身障類/資優類班型:**

 貴校如有身障或資優類特教班型,請確認教師數是否正確(如有誤可至 「老師資料」頁面更改)。點選特教班別以選取年級分佈及建班日期。

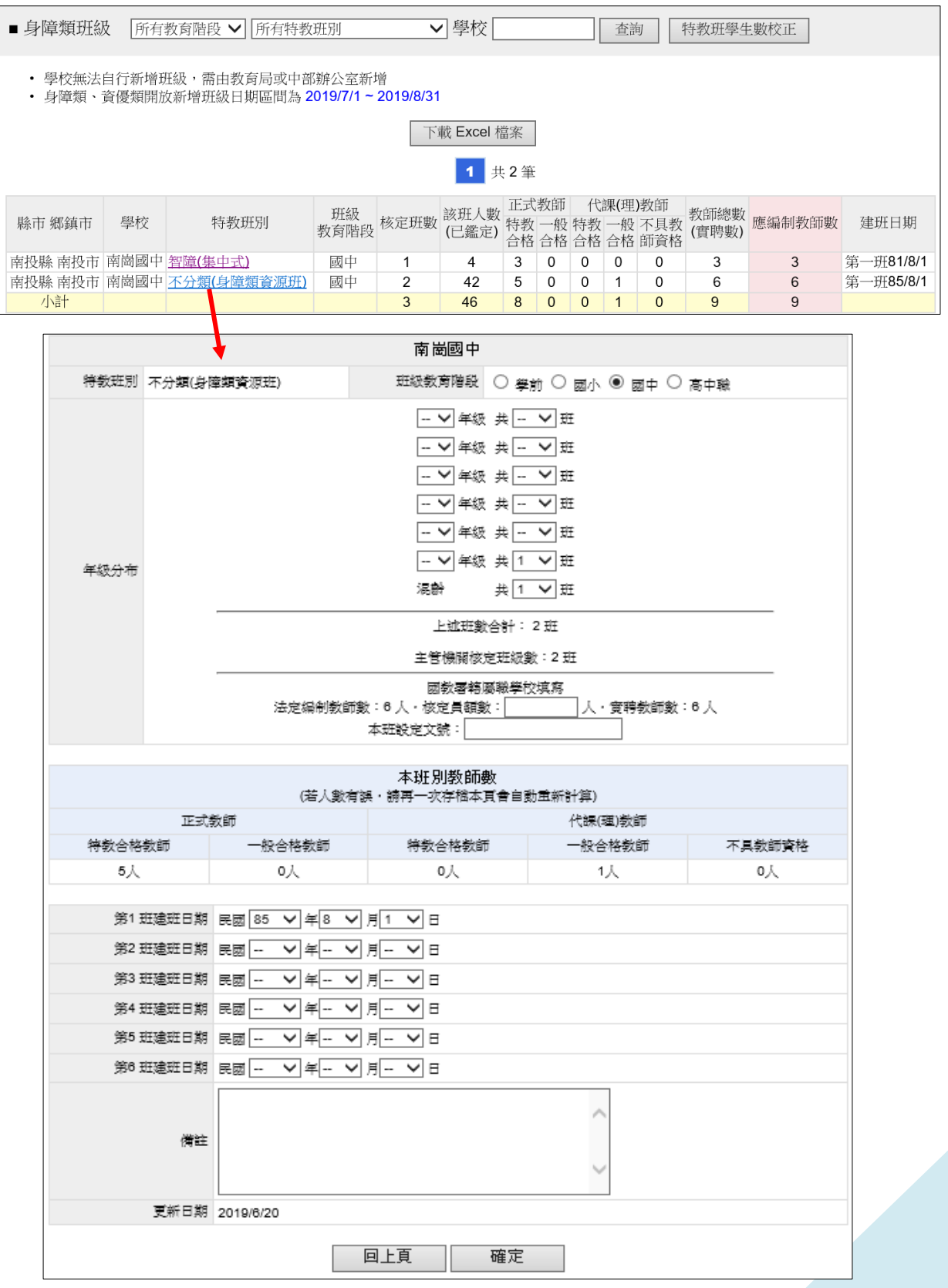

**4、老師資料:**

(1)貴校如有身障或資優類特教班型,請依該班型聘用員額新增教師資料, 相關資料請務必完整填寫,尤其是任教類別、最高學歷、學歷碼、教師 資格登記、員額編制隸屬等任教類別,以及勾選【是否列為特教班編 制老師數】註3,此部分將會影響到班型中「特教班教師數」呈現。

(2)教師 email 務必正確且有在使用(忘記密碼時才可查詢)。

(3)若教師已離職,請點選「進行轉校」或「異動」註2。

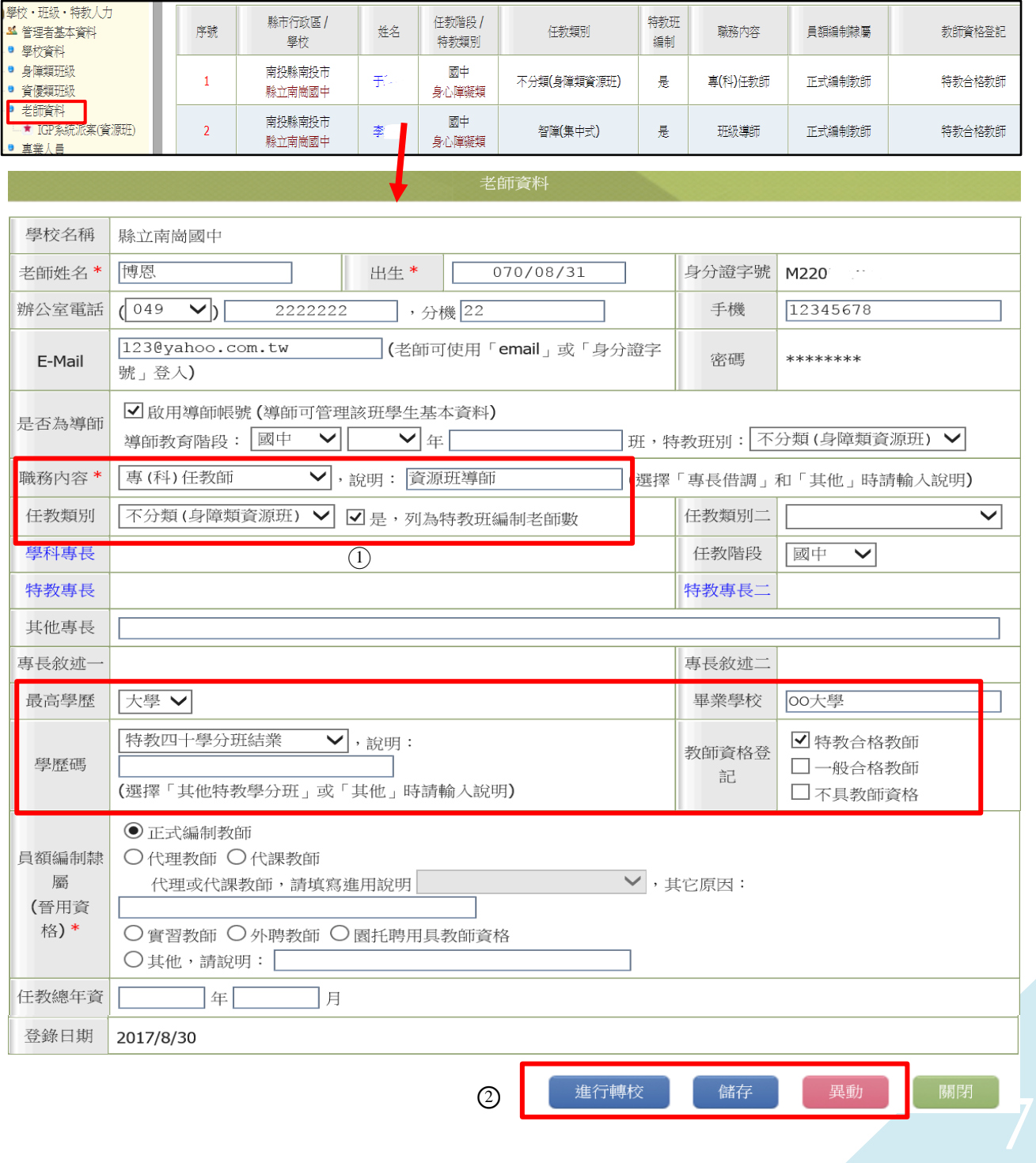

# **特教學生需補齊確認之資料**

- 1、 如學生有原住民、外籍人士子女、低收入戶身分務必勾選(列統計資料)。
- 2、 入學日期統一為 9 月 1 日、畢業日期統一為 6 月 20 日。
- 3、如學生為學障、多重障、其他障礙,請依鑑輔會鑑定結果填列障礙補充說明。
- 4、 學生有情緒行為問題可勾選行為功能介入方案(見下頁)。
- 5、 學生安置情形為巡迴輔導班者,請點選其服務之巡輔教師隸屬學校。
- 6、注意鑑輔會鑑定有效日期,如到期請重新提報鑑定。
- 7、通報網於 3.6.9.12 月底會與衛福部資料介接,更新學生身障手冊,如遇顯示 資料與實際手冊不符,請將手冊正反面掃描之影像檔傳給特教科作業。

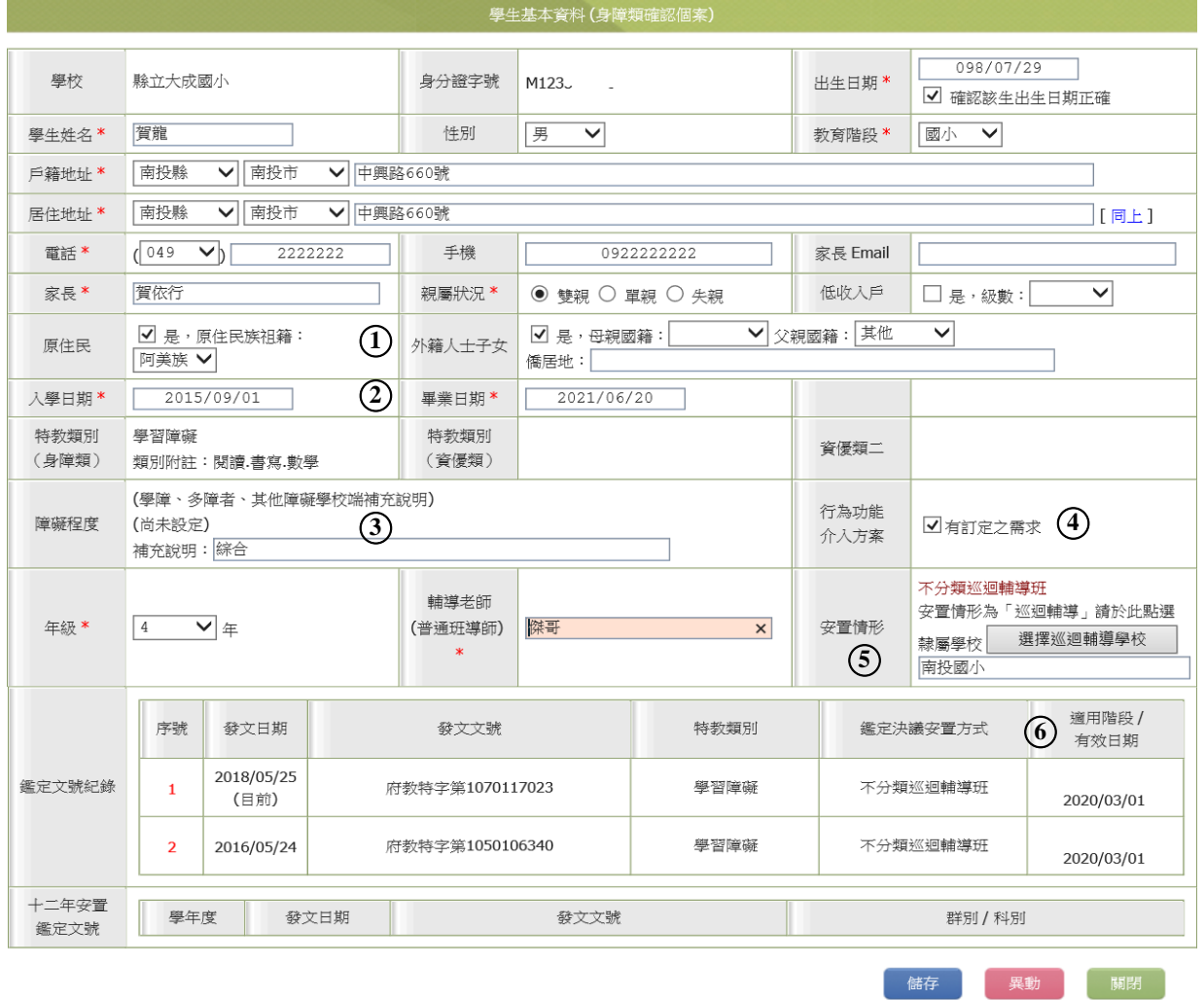

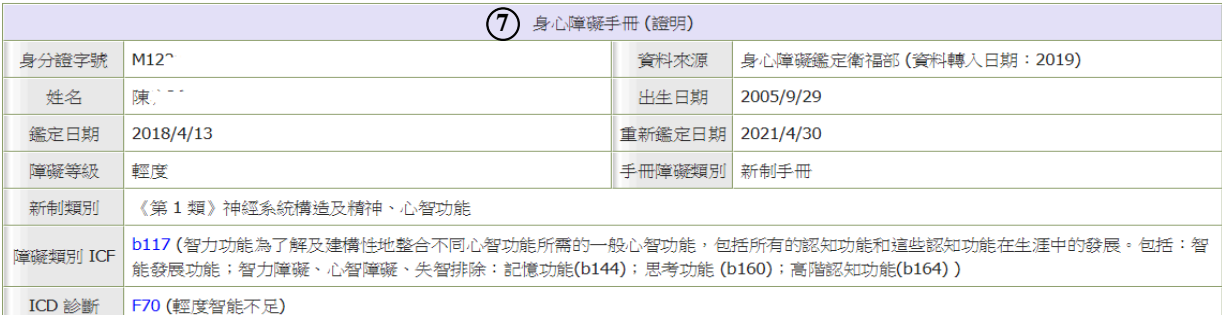

# **行為功能介入方案**

- <span id="page-8-0"></span>1、因應三級預防介入機制,若學生有情緒行為問題可勾選,並將產出之表 格填寫完畢(目前尚未開放學前階段學生填報)。
- 2、須先在確定個案區-學生基本資料中勾選學生有訂定行為功能介入方案 之需求並存檔後,在行為功能介入方案區中才會產出該生表格。

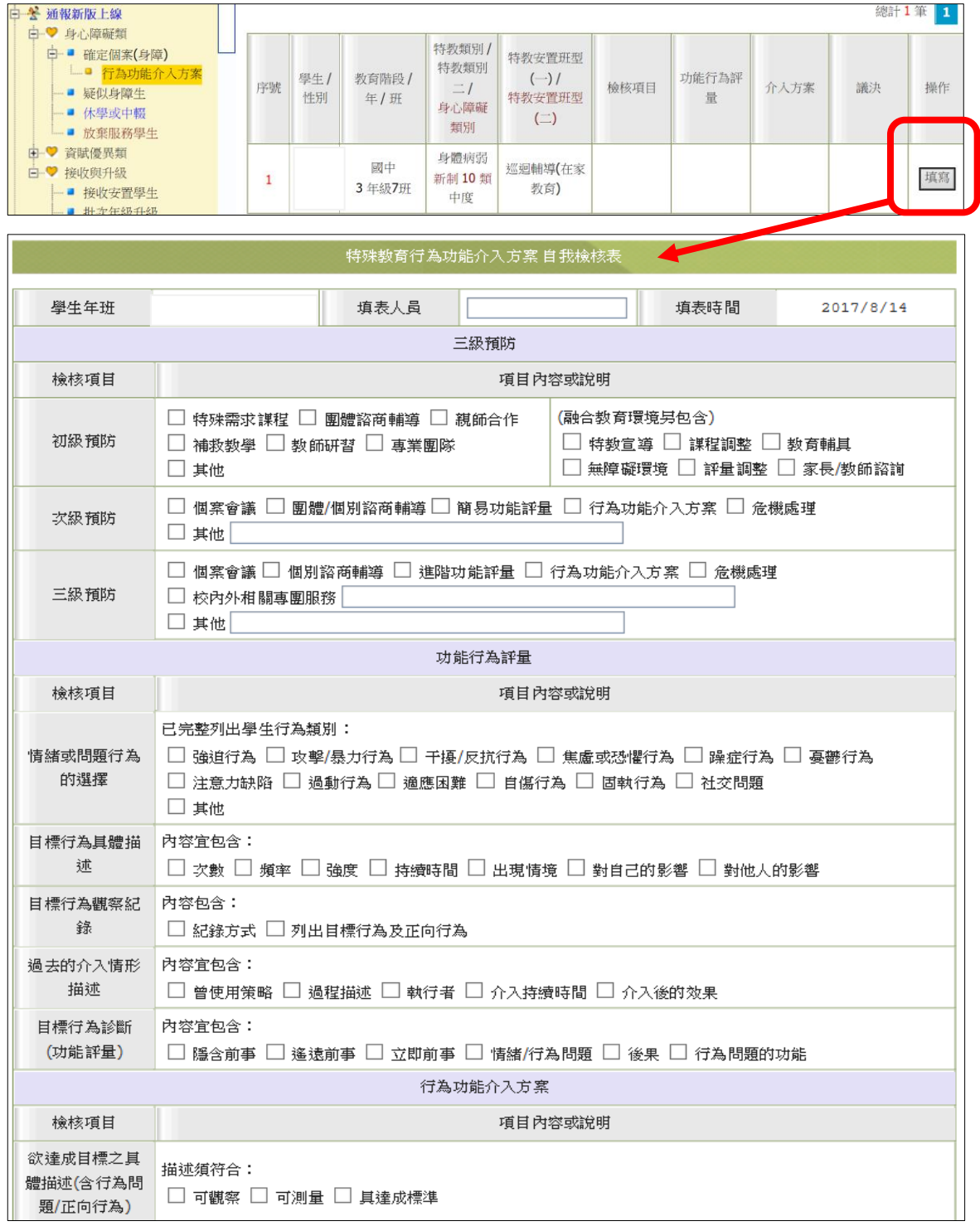

# **新增待鑑定身障生、資優生**

一、新增疑似身障、資優生

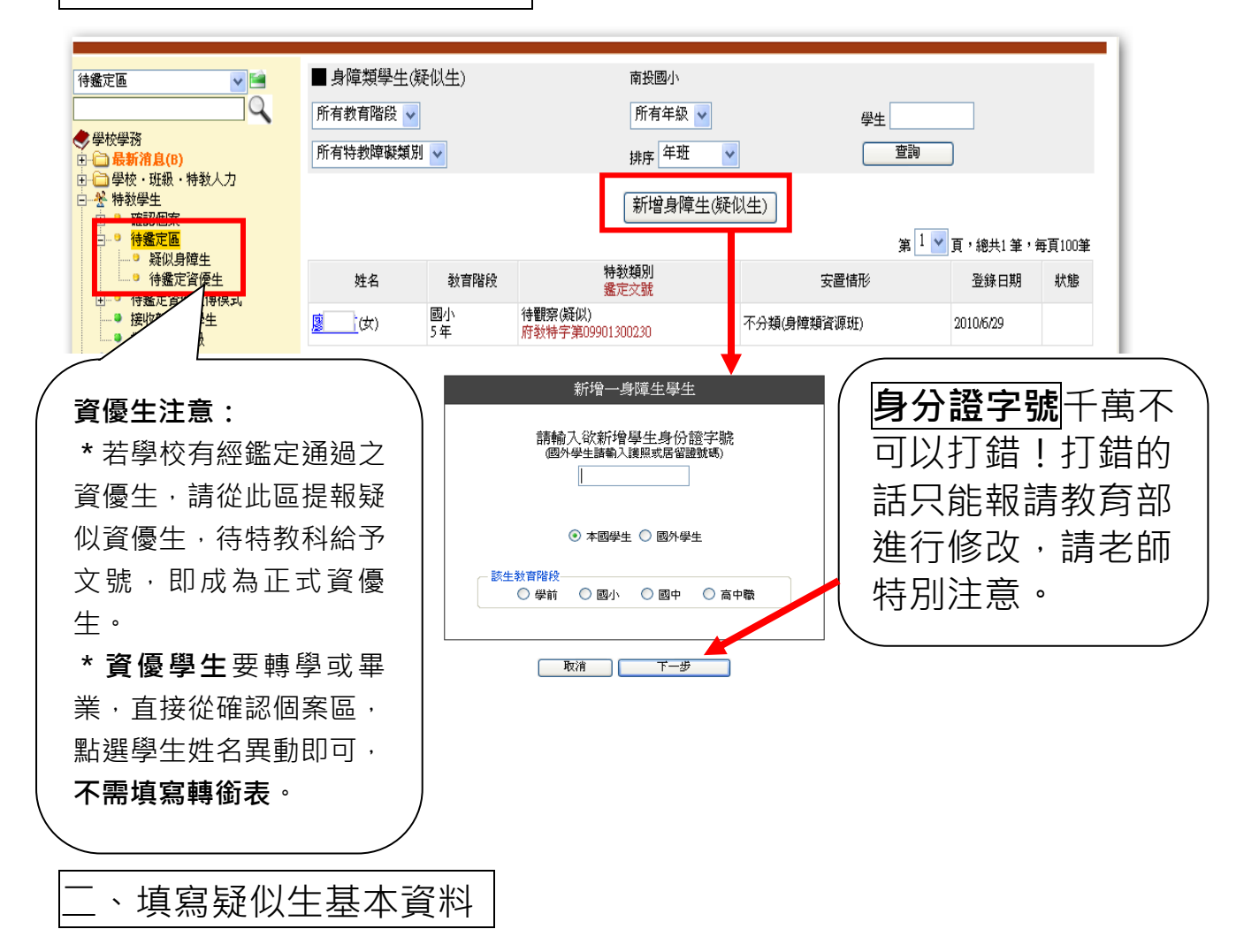

**相關資料填寫完畢再按存檔,如果需要修改或是刪除疑似生的資料, 再點選學生姓名進去做變更。**

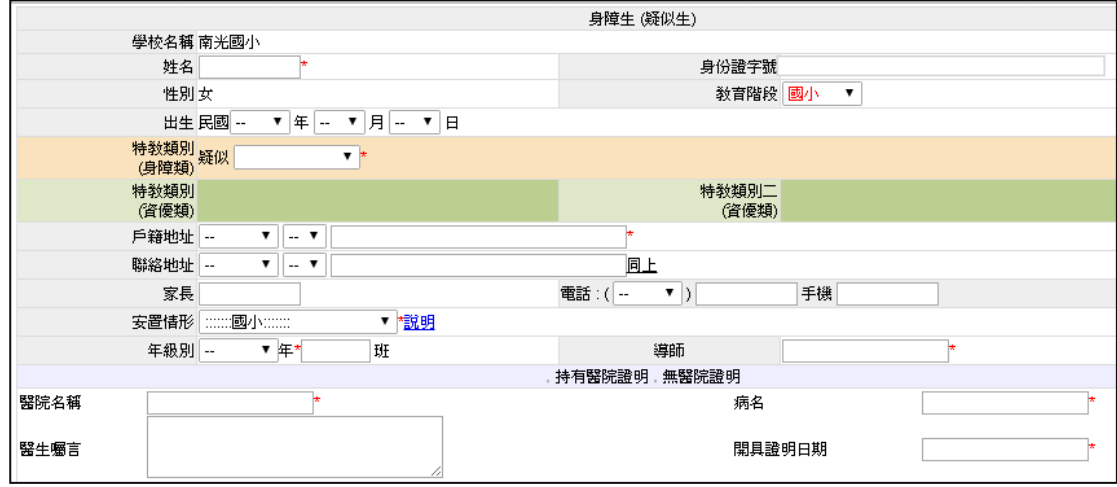

# **身心障礙學生提報鑑定安置**

\*點選「填寫鑑定摘要表」,選擇提報區間(注意學年度和梯次要選對), 再按「新增提報鑑定學生」。

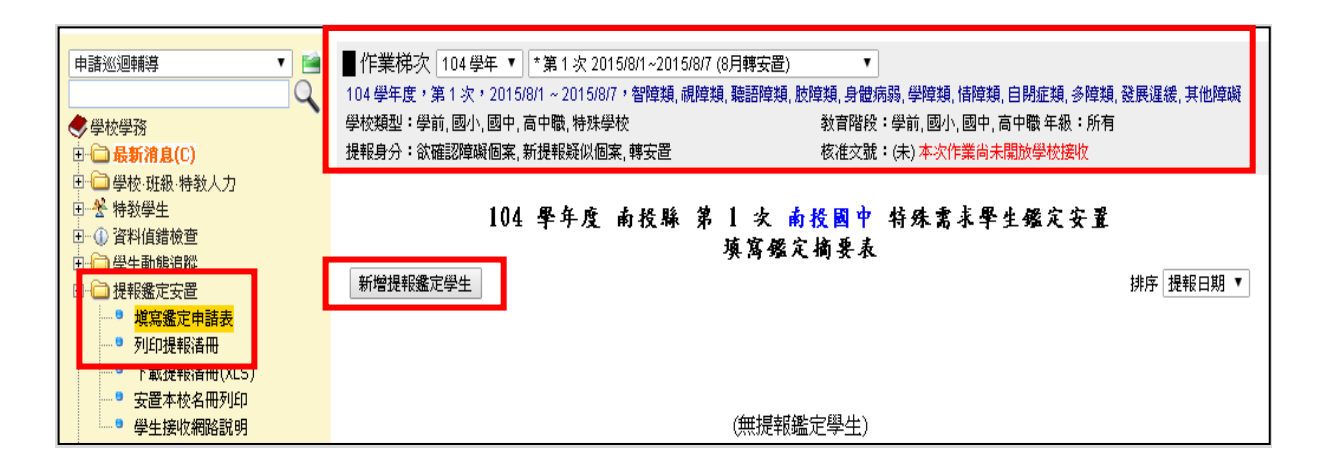

\*選取【提報障礙類別】、【提報身分】參考:

- 1. 顏面損傷、頑性癲癇、染色體異常、先天代謝異常、其他先天缺陷→其 他顯著障礙。
- 2. 肢體障礙、平衡機能障礙→肢體障礙類。
- 3. 肢體障礙合併智能障礙、多重障礙→腦性麻痺。
- 4. 重要器官失去功能經中央衛生主管機關認定因罕見疾病致身心功能障礙 者,或未持手冊但持重大傷病卡因疾病確認影響學習者→身體病弱。

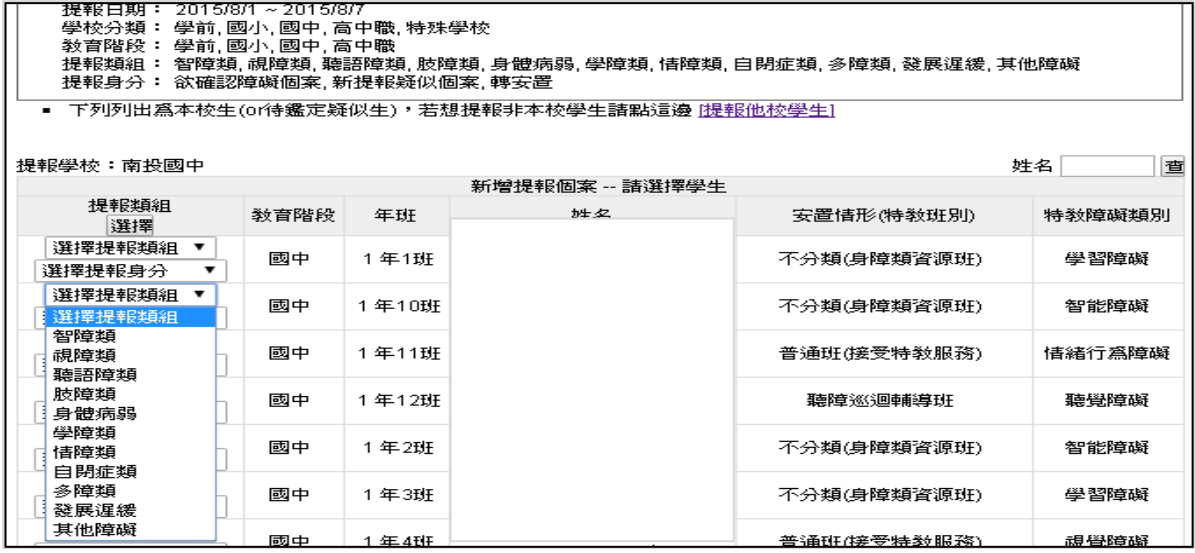

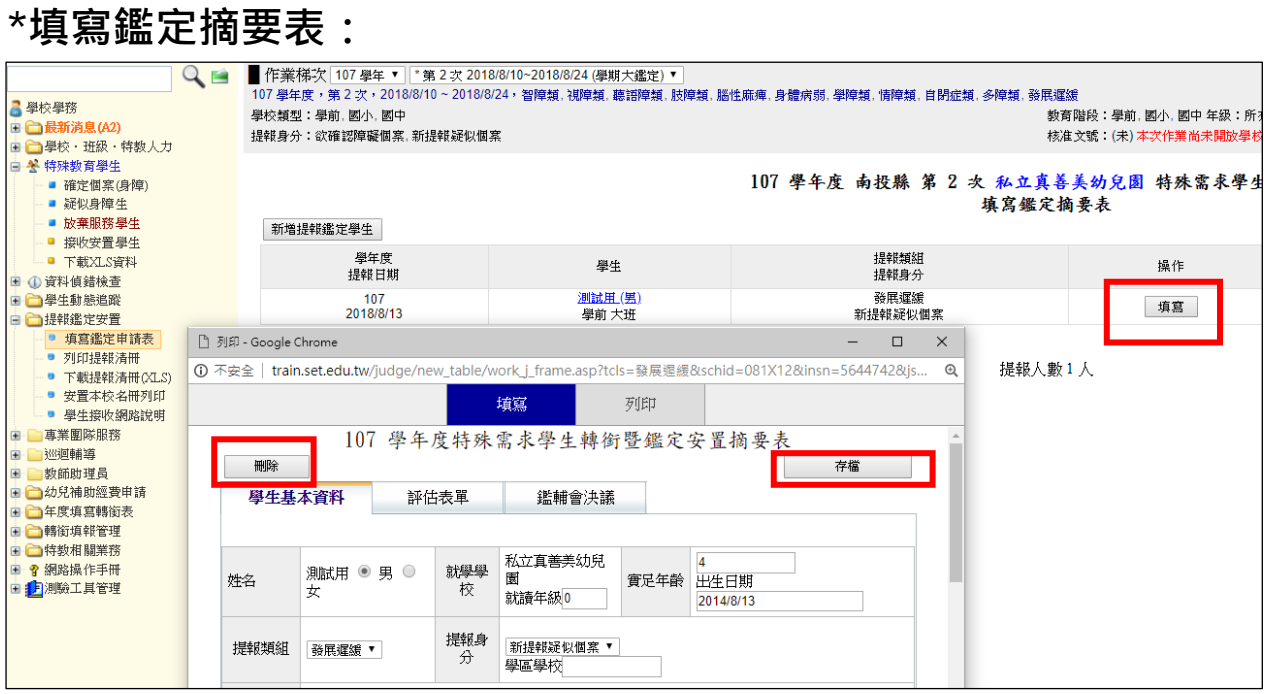

請詳細填寫鑑定摘要表,並於完成後按下右上方之『存檔』按鈕。

如果提報錯人,請於該梯次提報時間內按下左上方之『刪除』。

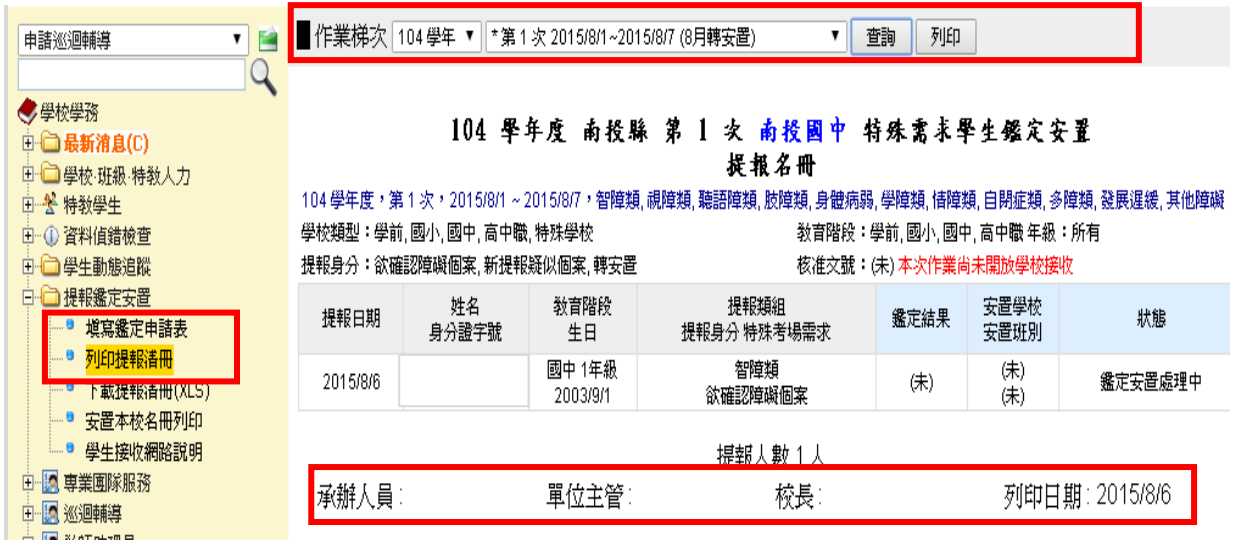

\*提報鑑定後,請將鑑定安置提報名冊列印核章,與紙本申請資料及醫療證 明/手冊、相關評估表件送交鑑輔會研判。(送件期程、地點、需準備資料 依公文為主或參考特教資源中心網站鑑輔會資訊)

# **接收學生(鑑定安置接收、轉學生接收)**

\*當有學生由他校轉入,或提報鑑定後收到鑑輔會給的安置結果,表示您需 要到通報網接收學生。

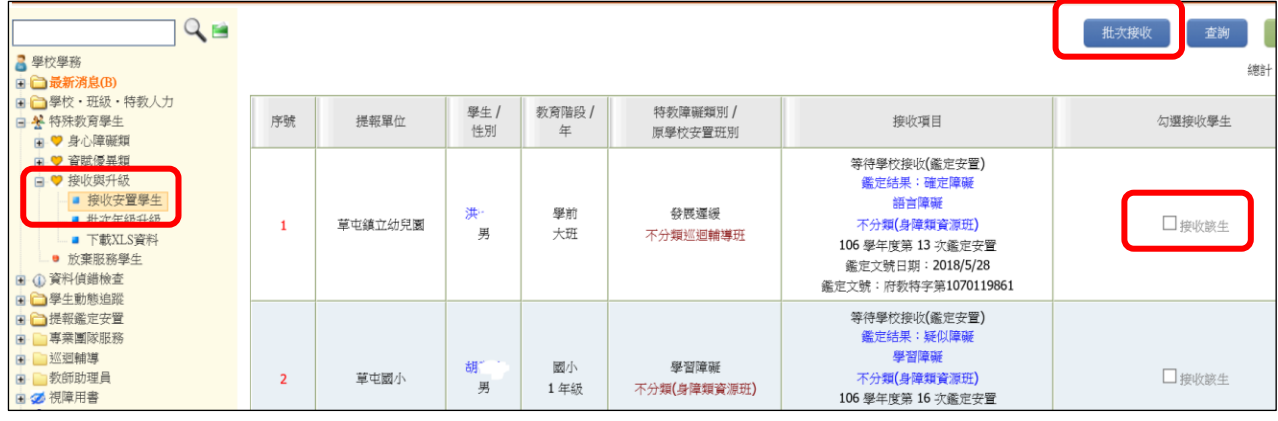

\*接收鑑定安置學生:

請檢視【鑑定結果】、【安置班型】,如果鑑定安置結果有錯誤請先不 要接收,打電話跟鑑定安置承辦人再次確認。

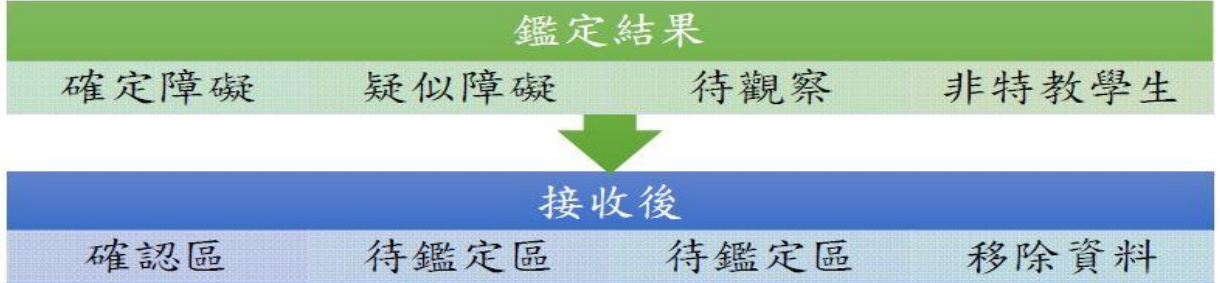

\*接收他校轉入的學生:

請確定學生已到學校(園)報到,確認要就讀後再進行接收,若接收區有 資料但學生尚未報到,請主動聯絡原學校了解學生動向。

### **【跨縣市轉學請注意】**

 國民教育階段學生若為「外縣市轉入」者,需由該縣市政府函文至本府, 本府同意安置並函文至貴校,始得接收。

 若是貴校學生要「轉到外縣市」,需由貴校函文至本府,由本府協助轉文 至該縣市政府要求安置。

# **資料偵錯檢察:(教育部追蹤日期 3/20、9/20、10/20、11/20)**

- 1、登錄通報網學務權限,點選『**資料偵錯檢查』**項下,各查錯頁面逐 項檢視、修正。(接收區學生未接收也扣偵錯成績)
- 2、在『學生基本資料查錯』項目,點按右上方的【**開始檢查**】鍵,可進行 偵錯內容更新。

| 學校學務<br>□ □ 最新消息(C)<br>□ □ 學校・班級・特教人力<br>4. 使用光势高超升<br>4 資料偵錯檢查<br>2 學生動態追蹤<br>● 學生資料查錯<br>• 身障類其他偵錯          |   | ※ 本功能檢視:<br>(1) 請先點選右側【開始檢查】系統依序檢視:出生日期、年級、入學管道、入學日期、畢業日期、登錄日期等項目。<br>開始檢查<br>(2) 出生與教育階段、年級對應 => 年級與入學、畢業日期對應,延長修業年限或緩讀請點選 [ 確認該生出生日期正確 ]。<br>(3) 登錄日期仍停留於上個學年度者,請重新檢視資料無誤後存檔。<br>(4) 修改學生資料後,請再重新執行 [ 開始檢查 ]。<br>總計 44 筆 1 2 下一頁 |      |    |                |          |        |                |                |                |
|----------------------------------------------------------------------------------------------------|---|----------------------------------------------------------------------------------------------------|------|----|----------------|----------|--------|----------------|----------------|----------------|
| ● 資優類其他偵錯<br>• 教師資料查錯<br>• 特殊教育班查錯<br>● 學校資料查錯<br>● 入學畢業批次修正(身障)<br>● 入學畢業批次修正(資優)<br>● 轉銜表填寫檢視<br>• 辦理研習核定檢查 | 號 | 序<br>鄉鎮<br>市                                                                                                    | 學校   | 姓名 | 出生日期           | 教育<br>階段 | 年<br>级 |                | 入學日期 畢業日期      | 登錄日期           |
|                                                                                                    |   | 南投<br>市                                                                                                    | 南崗國中 | 白檀 | 2005/11/<br>03 | 國中       |        | 2018/08/<br>01 | 2021/06/<br>14 | 2018/08/<br>16 |
|                                                                                                    |   | 南投<br>市                                                                                                    | 南崗國中 | 市折 | 2004/09/<br>26 | 國中       |        | 2017/09/<br>01 | 2020/06/<br>20 | 2017/09/<br>11 |

3、「**學生資料查錯」**會列出學生生日、教育階段、年級、入學/畢業時間 無法對應者,請確認資料正確後,在學生基本資料中出生日期欄位中, 勾選□**確認該生出生日期正確**,並按下存檔。

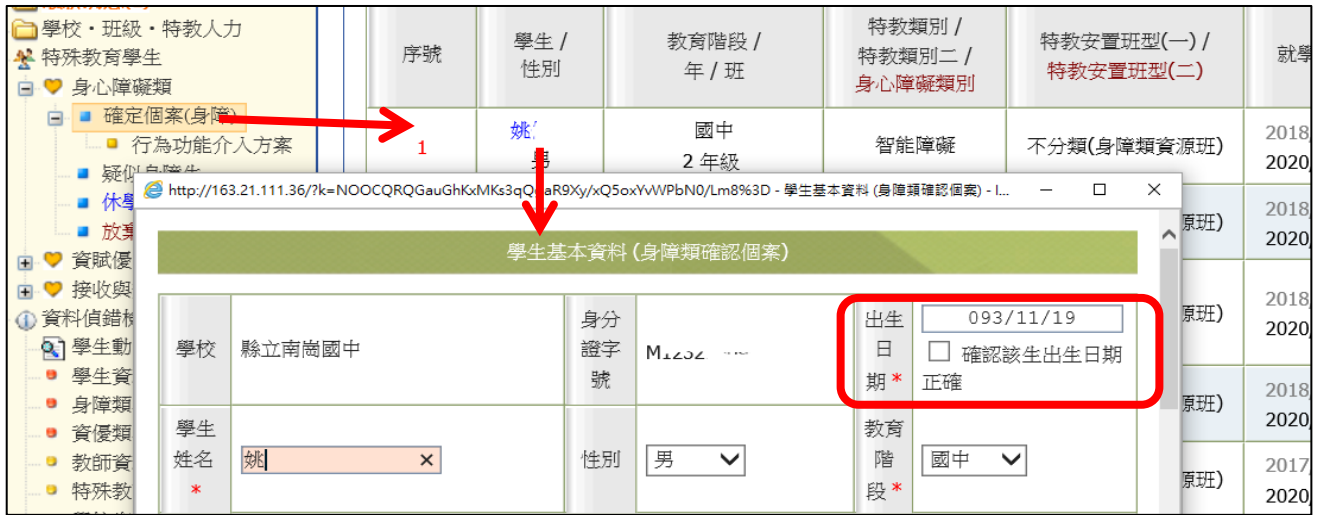

4、**「身障類其他偵錯」**:

- (1)學生障礙類型為學習障礙、多重障礙、其他障礙者,需填寫障礙程度中 的**「補充說明」**。
- (2)學生班型為巡迴輔導班,需**選擇巡迴輔導學校** (巡輔老師任職的學校, 如尚未派案請先選擇區域內學校,之後再更改)(圖在下頁)。

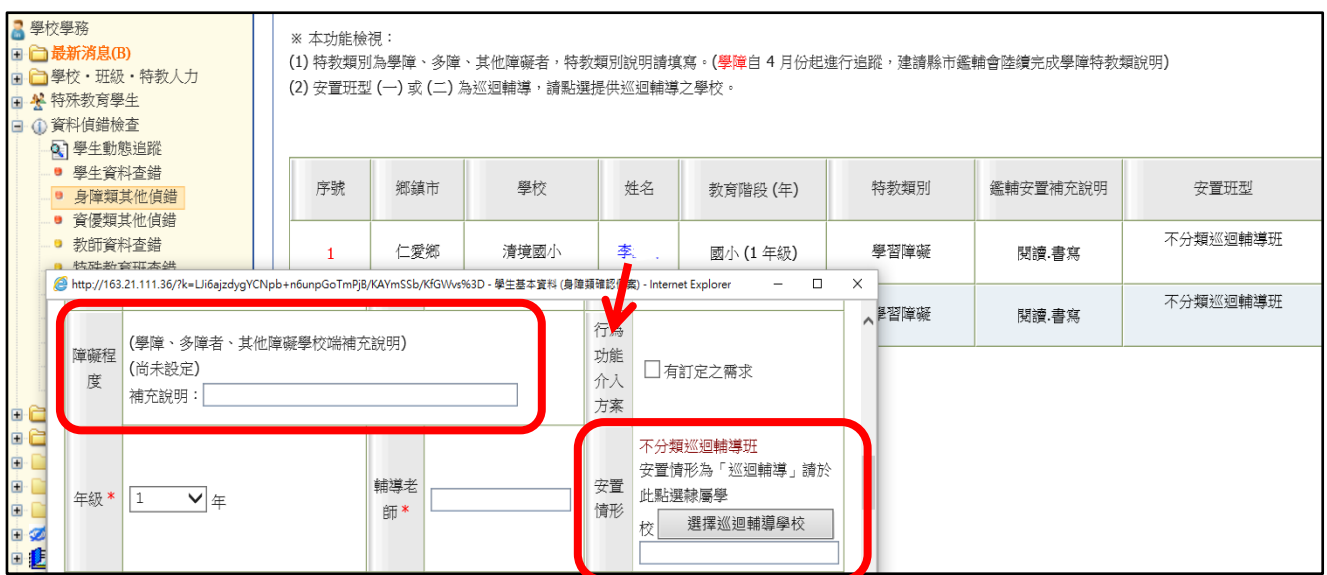

**5、「教師資料查錯」**:紅字列出校內教師性別、任教類別、職務內容、

教師資格、學歷碼、最高學歷等未填偵錯項目。

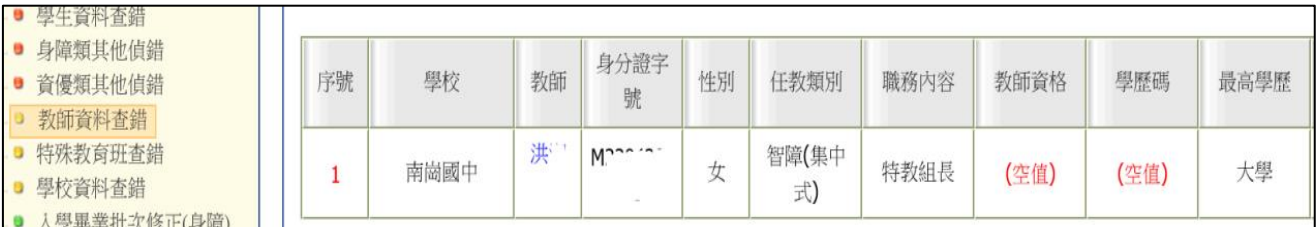

### 承上,請點選**「學校.班級.特教人力」**中**「老師資料」**(不要點到舊版),

點教師姓名進入基本資料欄位填寫。

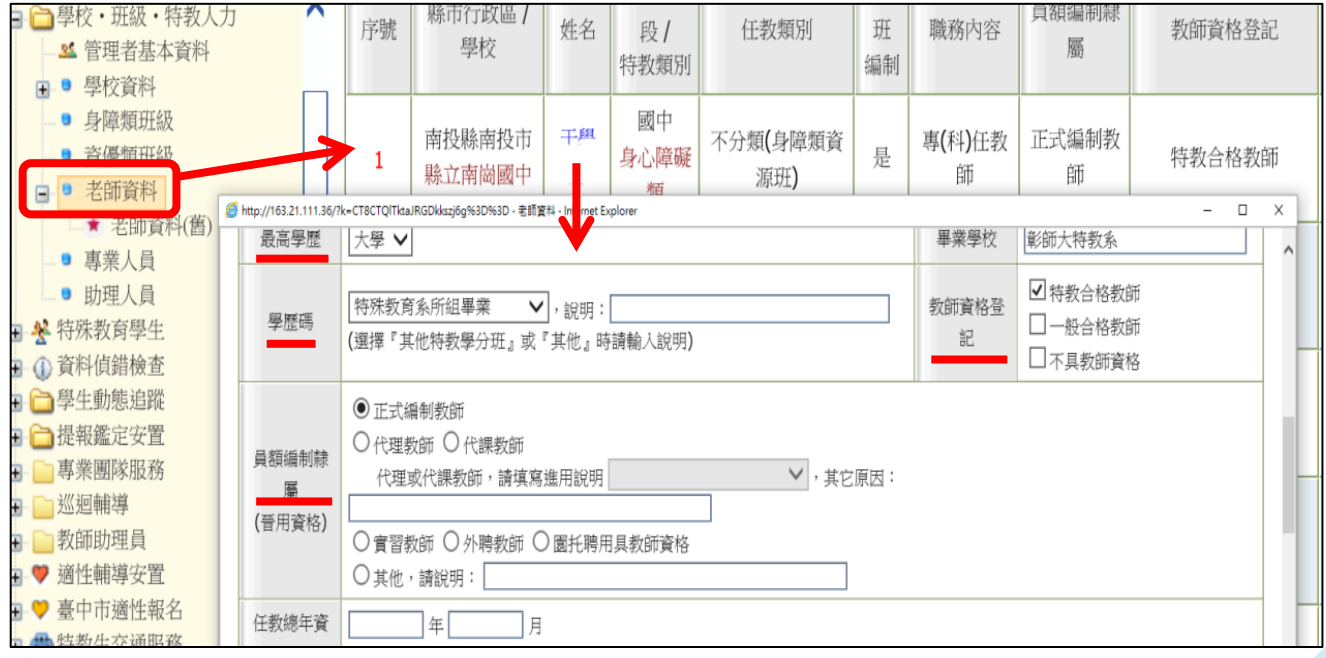

6、**「學校資料查錯」**列出校(園)長、特教承辦人姓名、電話、mail、

全校男女生數未填,以及學校登入日期停留在上學年者。

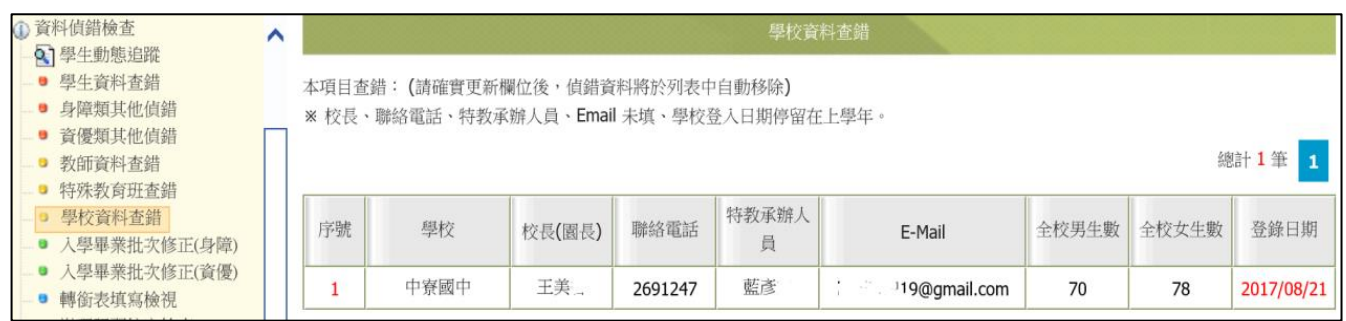

承上,請點選「學校.班級.特教人力」中的**學校資料**填寫、存檔。 全校男女生數包括校內所有教育階段(含附幼)一般生與特教生數量。

**★請注意★**: **無論校內有無特殊教育學生,請務必在每學期 3 月 20 號、 9 月 20 號前登入通報網點選學校資料並【儲存】,登入日期才會 更新至本學年。**

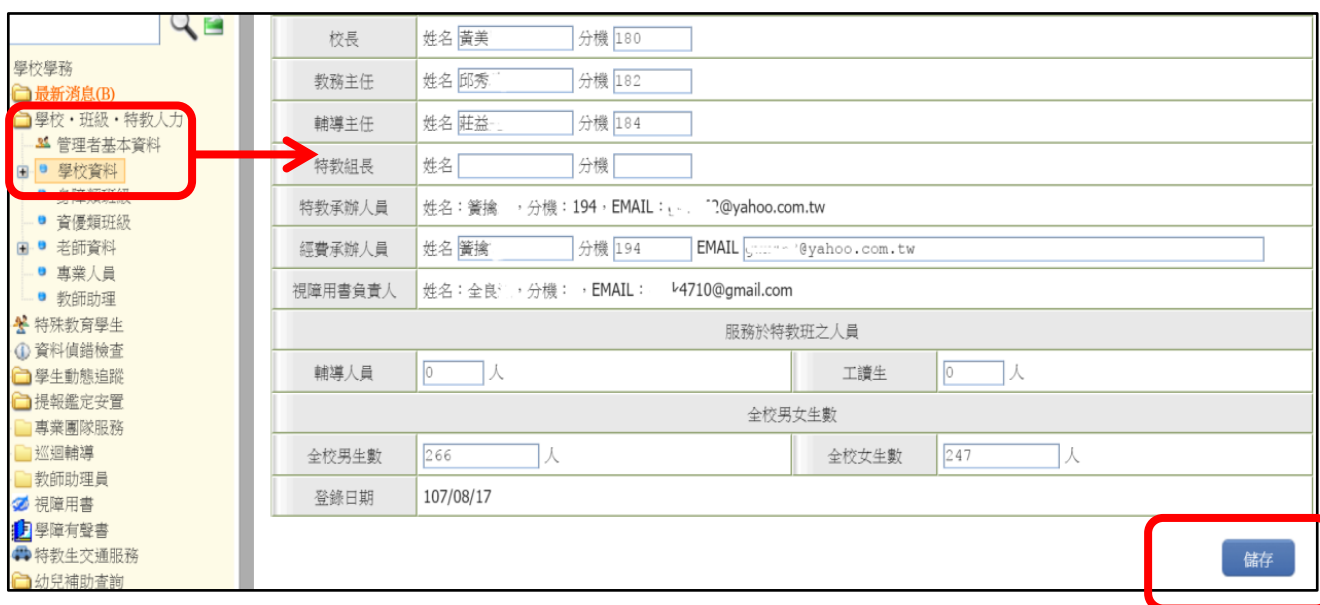

# **7、「入學畢業批次修正」**:點選「選擇」,再按「修正已選擇的學生」進行 修正。

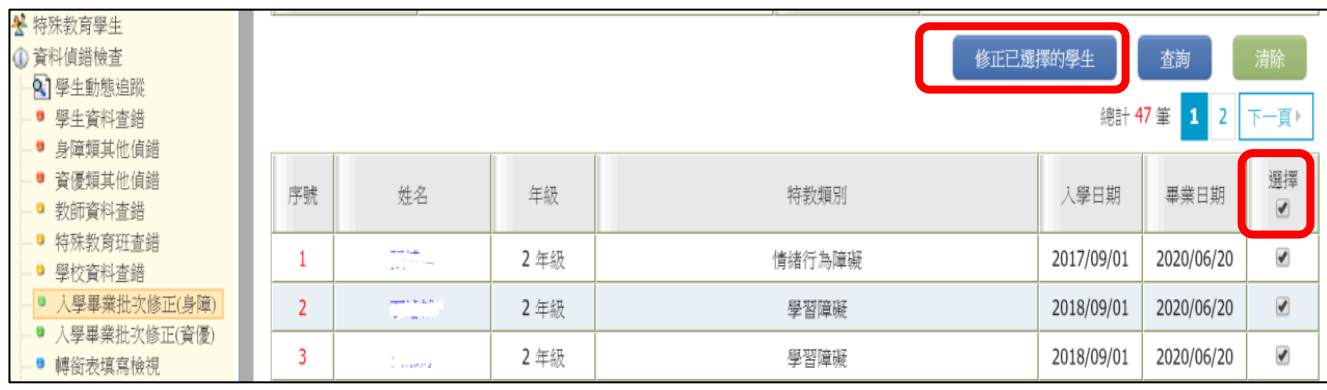

**8、「轉銜表填寫檢視」**列出有產生轉銜表但尚未異動的學生資料,請以轉 銜權限登入填妥轉銜表,再回學務權限點學生名字異動,若學生沒有要離校 但轉銜表已產出,請聯絡特教科協助刪除,以免影響考核成績。

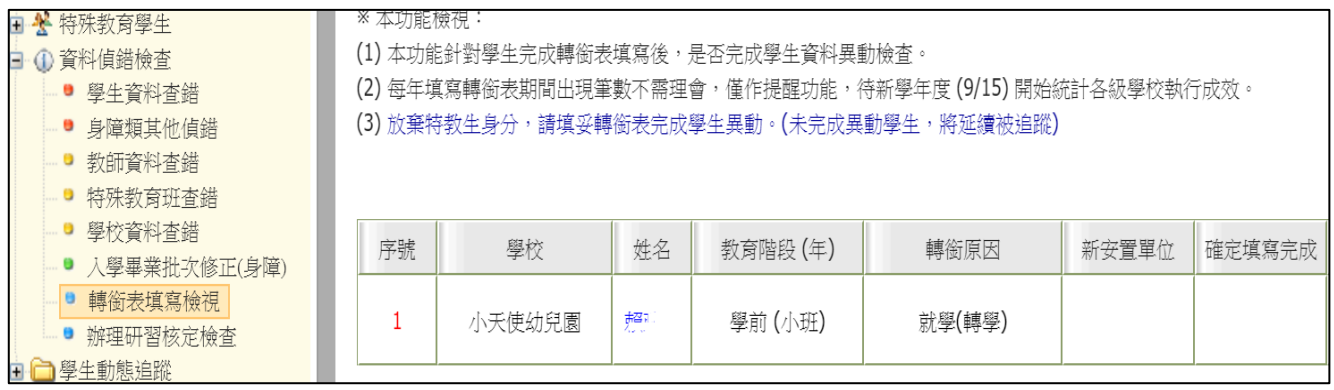

# **休學學生追蹤**

點選「特教學生-確認個案-休學學生」,會顯現休學學生名單,若休學兩年 則會顯示紅字列管,請點選復學或離校,填妥轉銜表後將學生資料異動。

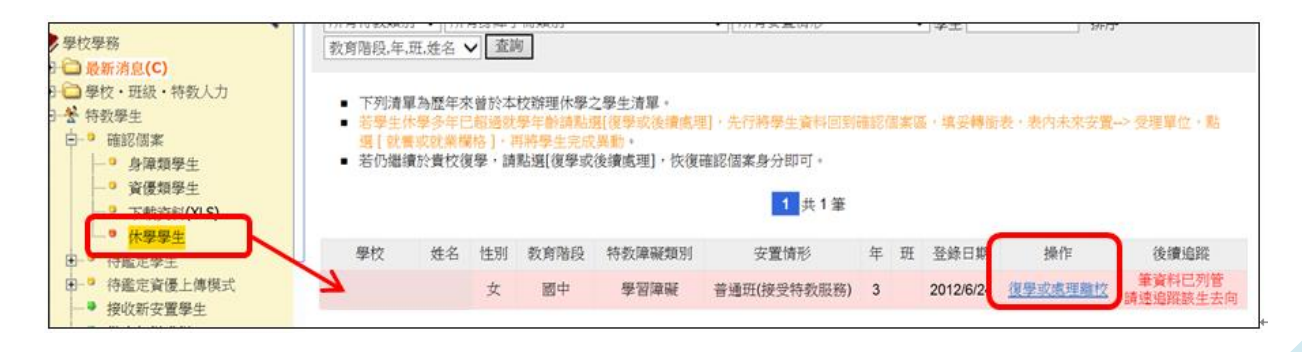

# **身障類學生填寫轉銜表**

### **\*填轉銜表前請注意以下事項**

1.確認障礙學生異動前一定要填轉銜表。轉銜不含在通報網學務權限中, 請以轉銜密碼登入**轉銜權限**(帳號一樣),轉銜表填完記得要回到**學務權限** 異動學生。

2.每年 **1 月 2 日**系統會在「初次填寫轉銜表」區產出應屆畢業生轉銜表,請 在此之前完成學生年級別、畢業日期、基本資料之檢視修正。

3.如學生申請暫緩入學、延長修業年限通過者無需填寫轉銜表。

- 4.若學生為資優生、或異動當下身分為疑似生、待觀察學生,則無需填轉銜 表,直接於學務系統做異動即可。
- 5.若轉銜系統自動產出 3.4 點學生的轉銜表,或者您轉銜表填錯人,請告知 特教科通報網承辦人做刪除。

**6.若不確定學生鑑定後異動是否需填轉銜表,請參考 P41** Q**4**Q**5 表格對照。**

\*「初次填寫轉銜表」區會有應屆畢業生轉銜表可編輯(1月2日過後),若 學生為學期中轉學、很學等原因離開原校,或學生為應屆畢業生但轉銜 表清冊中未出現學生名單,請於「**初次填寫轉銜表」**中輸入該生身份證 字號,點選下一步即可產生轉銜表。

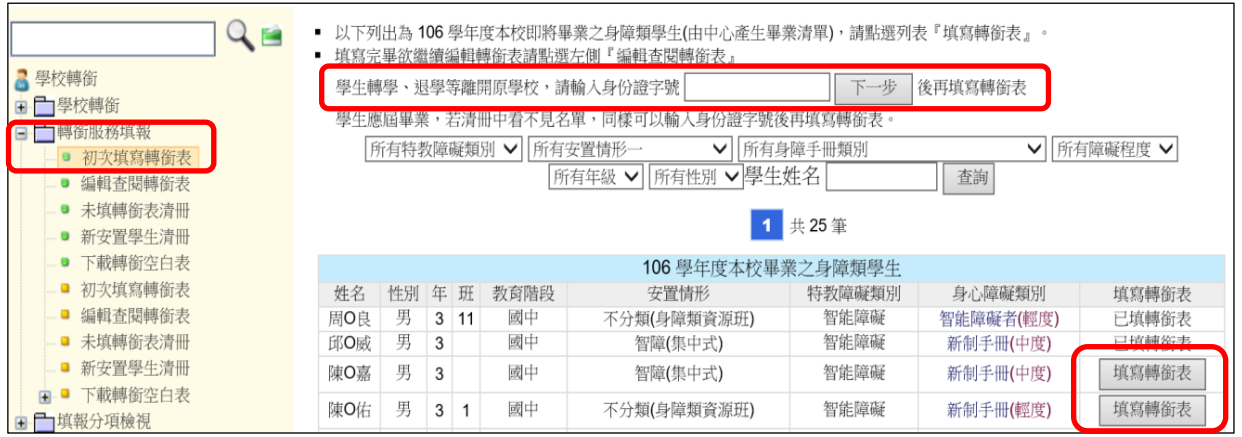

\*若您轉銜表未寫完先暫存,可在「編輯查閱轉銜表」中繼續編輯。 \*若新安置學校接收學生後,轉銜表只能查閱而無法重新編輯。

### \*轉銜表打星號及紅字內容需完整填寫,填寫完畢點選『已確認資料全部

### 輸入完畢』後『存檔』,方能異動學生。

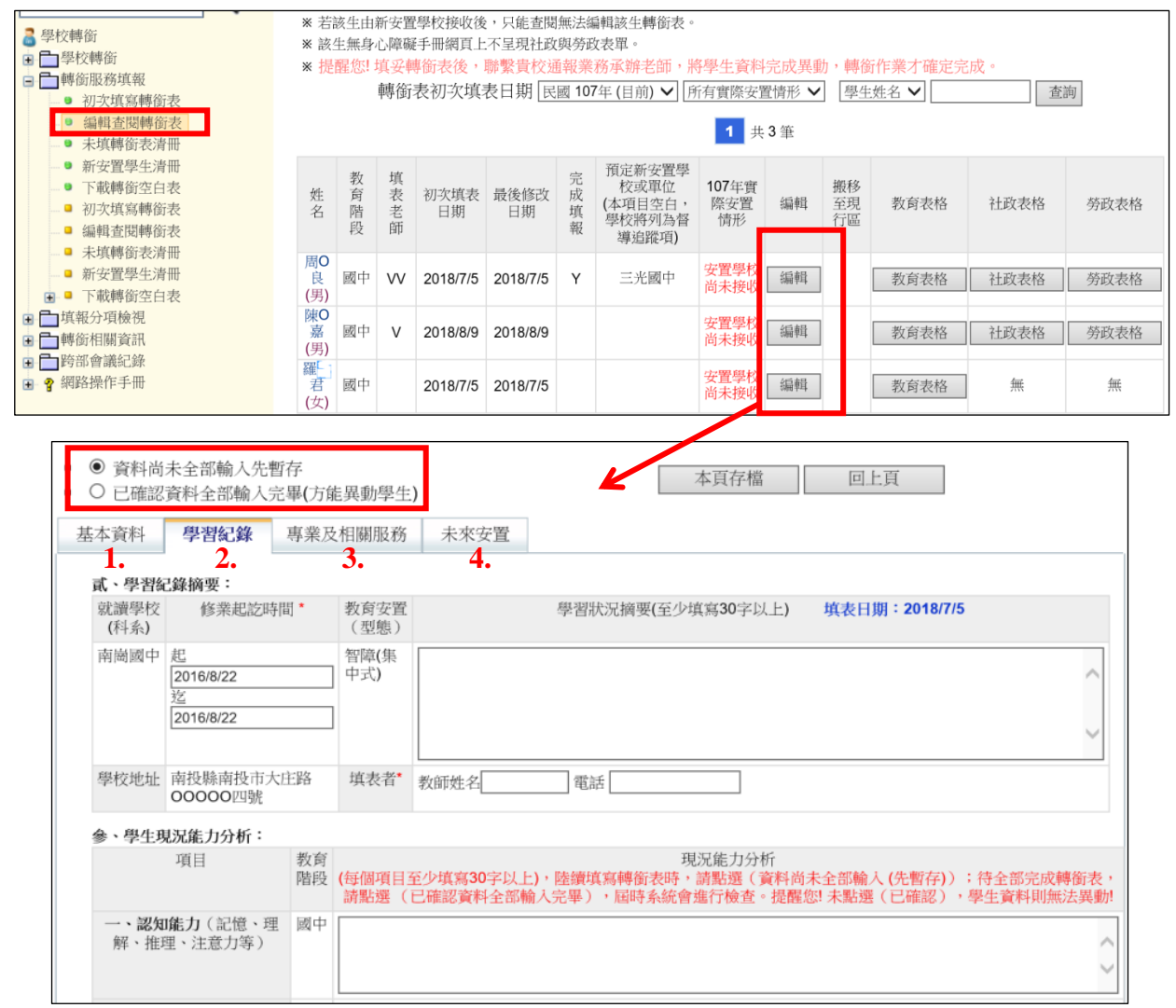

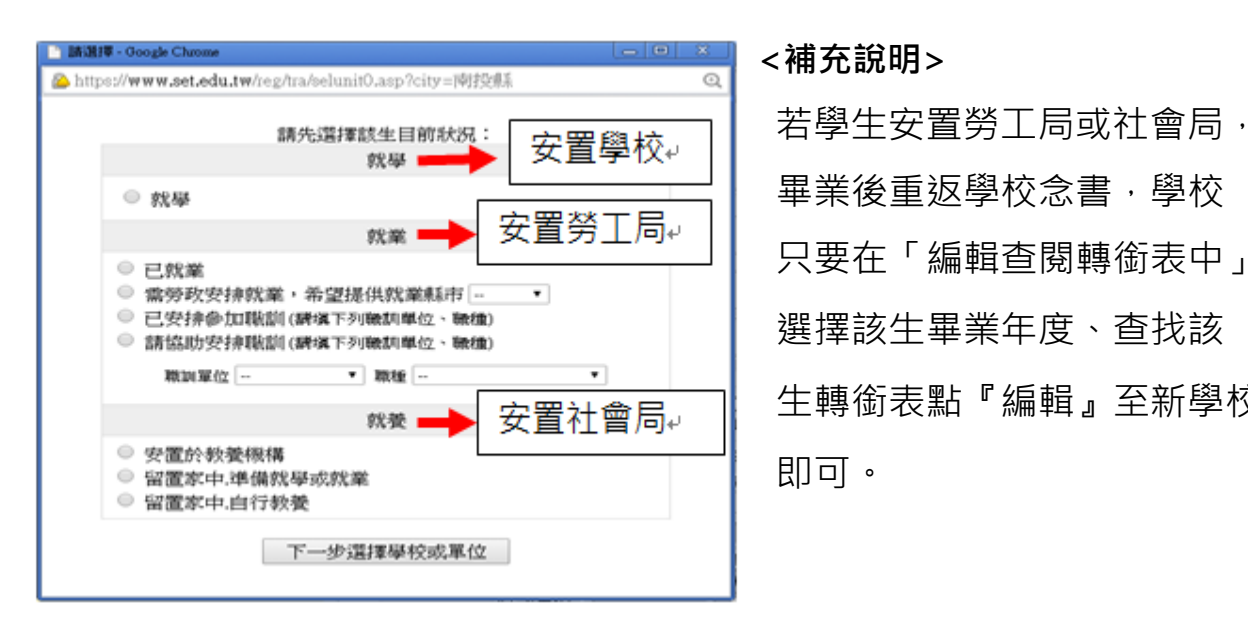

只要在「編輯查閱轉銜表中」 選擇該生畢業年度、查找該 生轉銜表點『編輯』至新學校

### **異動學生**

※資優生無須填寫轉銜表, 直接異動即可、身障類確認障礙學生, 則須填寫 完轉銜表資料後才能異動。

※點選「特殊教育學生」-「身心障礙類確定個案/疑似身障生/資賦優異類」, 點選要異動的學生姓名,將選單下拉到最下方,點選「異動」。

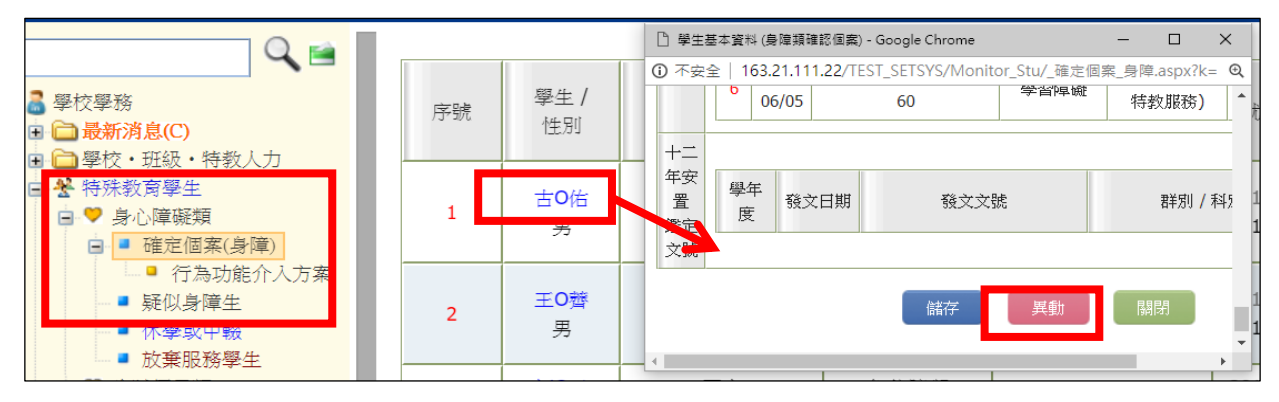

※選擇學生離校原因,最後按下「確定異動」。並通知下一階段學校接收該生。

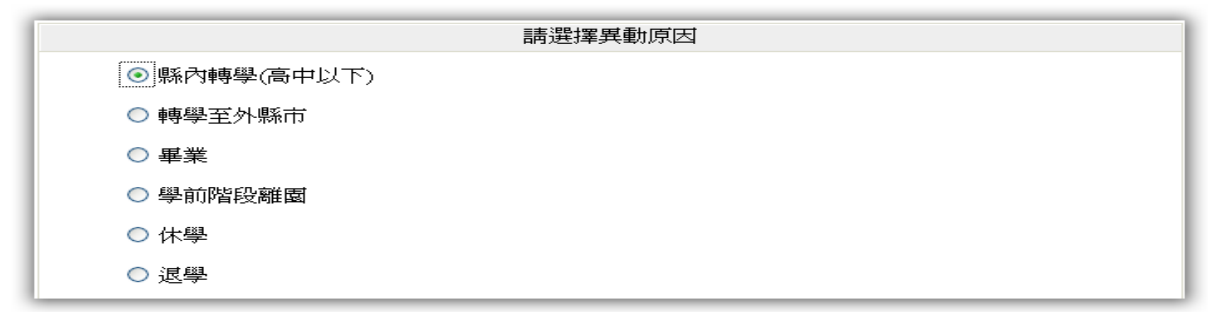

※若異動原因出現 X 無法選擇,會顯示原因(如尚未填轉銜表或鑑定安置處理中)

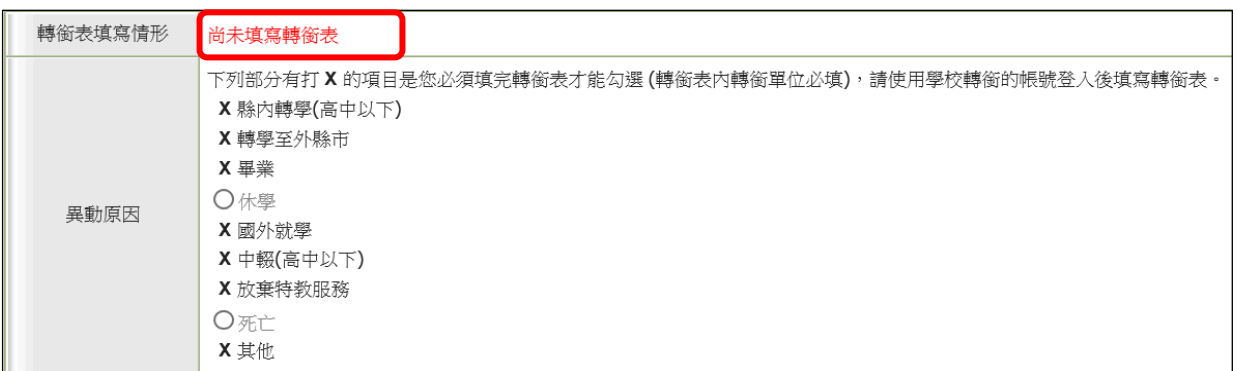

**<補充> 1.若已有填轉銜表但異動時仍出現尚未填轉銜表,請重新檢查轉銜表是 否有完整填寫,並點選「已確認資料全部輸入完畢」-再次存檔。**

<span id="page-19-0"></span> **2.若學生係透過鑑輔會安置,且安置學校和學生實際報到學校不同,請務 必電話聯絡鑑輔會承辦人更改安置結果,方可異動。**

# **申請特教專業團隊服務篇**

1、點選「專業團隊服務」-「申請專業服務」,選擇書面最上方的申請區間,

點「新增申請學生」、點選學生欲申請的治療項目,最後按左上方的 「選擇完畢」。

<mark>、 ▌</mark> 南投縣 ✔ 107 學年度 ✔ 第 0 次 2018/8/8~2018/8/31 物理,職能,語言,心理 (107學年度第1次) (進行中) ✔ <mark>│</mark>  $Q_{\text{H}}$ <mark>甲請日期|</mark>2018/8/8~2018/8/31 田部項 物理治療,職能治療,語言治療,心理治療 ■ 學校學務 學生教育階段 學前,國小,國中,高中職 -<br>日 <mark>□ 最新消息(C)</mark><br>日 □ 學校・班級・特教人力 ■ ■ ● 特殊教育學生 南投縣 南崗國中 特殊需求學生專業服務申請作業 ■ ① 資料偵錯檢查 ▽ 所有郷鎮市 ▽ 所有教育階段 ▽ 排序 申請日期 ▽ 關鍵字 學生姓名 ▽ 申請項目 所有 ▼所有狀態 ■□學生動態追蹤  $\overline{\checkmark}$ A http://train.set.edu.tw/?isn=1804 - 語選擇需要申語專業服務的學生 - Internet Explore  $\overline{a}$ 新增申請學生 事業團隊服務 (請選擇申請專業服務的學生與類組) ● 由請車堂服務 申請項目 安置班<br>特数障碍 教育階段/年班/姓名 第1頁,共1頁, 選擇完畢 到校服務回報 國小 6年級<br>古0佑(男) ■物理治療 □職能治療 □語言治療 □心理治療 申請表填寫 評估表填寫狀態 建議結果填寫狀態 ■● 個別服務紀錄 國小 6年級1班<br>王0齊(男) 智障(集中式) ■■ 行政績效評估  $\Box$ 物理治春  $\Box$ 職能治春  $\Box$ 語音治春  $\Box$ 心理治春 ★ 專業團隊服務 國中 2年級1班<br>柯0云(女) 不分類(身障類資源班) 填寫 □物理治療 □職能治療 □語言治療 □心理治療 ★ 瀏覽服務課表 國中 2年級1班<br>梅0鈺(女) 。<br>下分類(身障類資源班)<br>- 無料等限 ★ 到校 眼球同報 □物理治療 □職能治療 □語言治療 □心理治療 ■ ★ 個別建議-紀錄 國中 2<mark>年級1班</mark><br>陳0任(男) 智障(集中式) □物理治療 □職能治療 □語言治療 □心理治療 ■ ★ 績效評估-統計 國中 2年級1班<br>|<br>|廖0棠(男) 巡迴輔導 不分類(身障類資源班)  $\square$ 物理治療  $\square$ 職能治療  $\square$ 語言治療  $\square$ 心理治療

2、按下「填寫」,依學生目前實際情況勾選內容,填畢後存檔;如果申請

項目錯誤,可按刪除鍵,刪除本表。

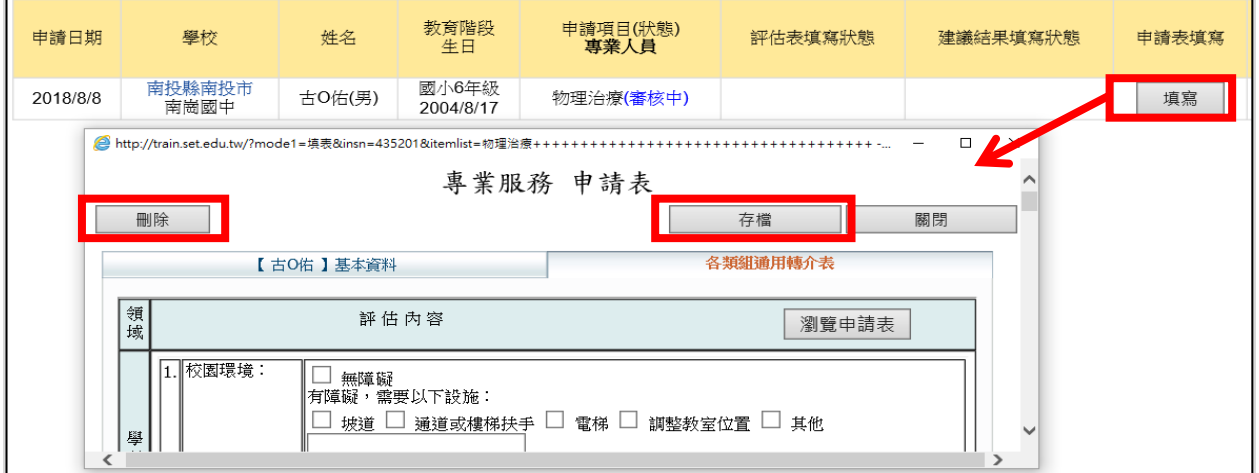

3、待特教科派案完成後,可看到審核結果與服務治療師姓名。

申請項目(狀態)專業人員 物理治療(審核不通過) 職能治療(審核通過)陳雅! 語言治療(審核不通過) 心理治療(審核中) 聽力評估(審核中)

4、點選「課表瀏覽或排課」可查詢課表。

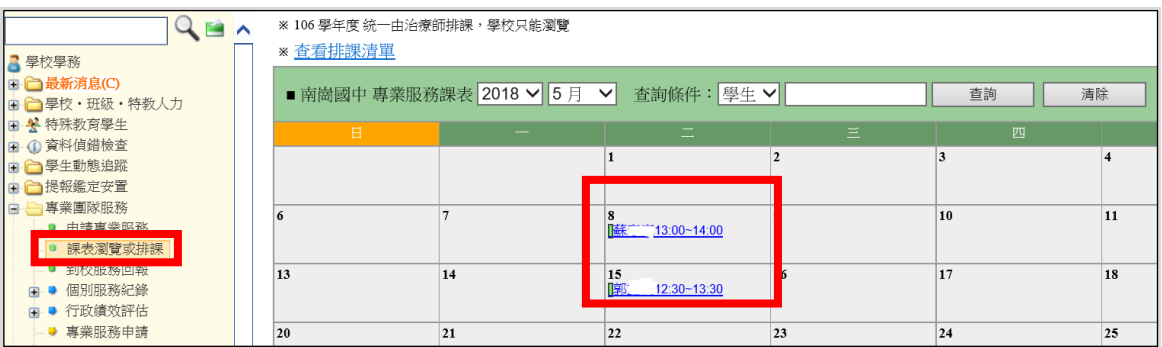

# 5、點選**「到校服務回報」**–**「填寫」**回報專業人員出勤狀況;「到校服務 回報」或「個別服務紀錄」都可查閱治療師填寫的服務內容與建議。

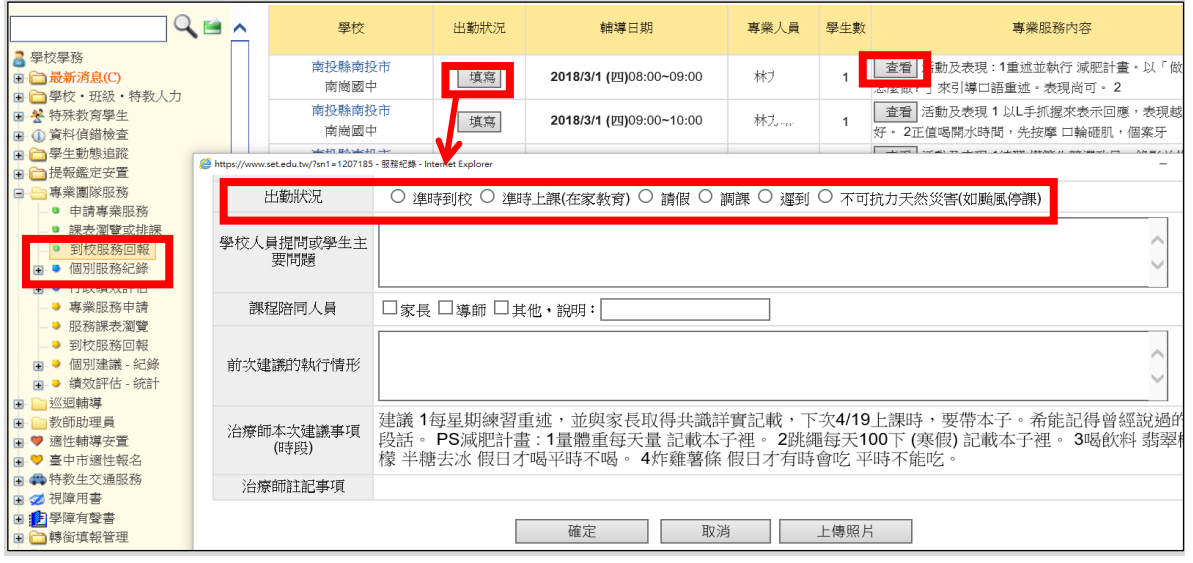

# 6、每學期結束前須點選「行政績效評估」填寫滿意度調查問卷,讓教育處

了解專業團隊服務之成效。

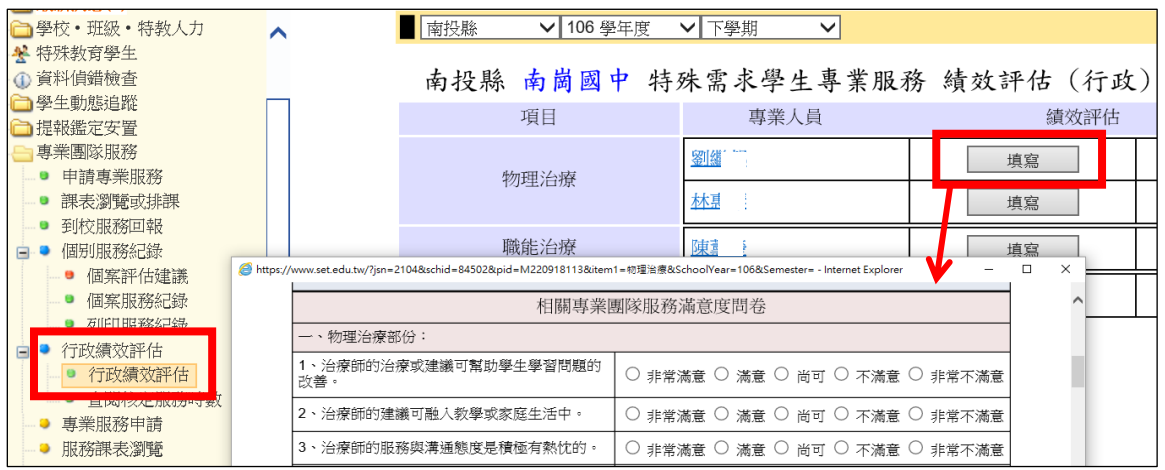

# **申請巡迴輔導服務篇**

<span id="page-22-0"></span>1、點選「巡迴輔導」-「申請巡迴輔導」,確認學年度後點「新增一筆申請」,

輸入學生資料以新增。

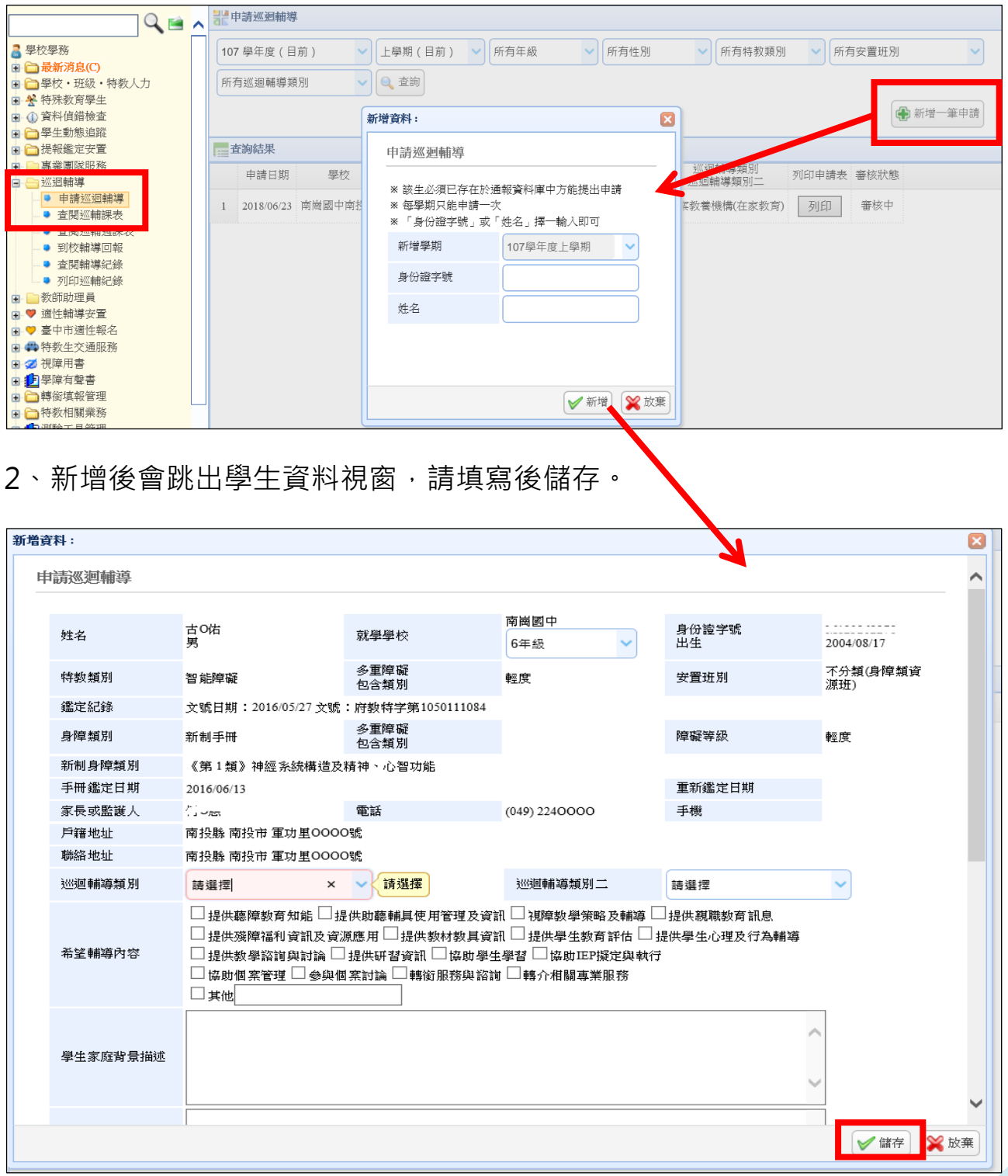

3、點選「查閱巡輔課表」可查閱巡輔教師排課時間。

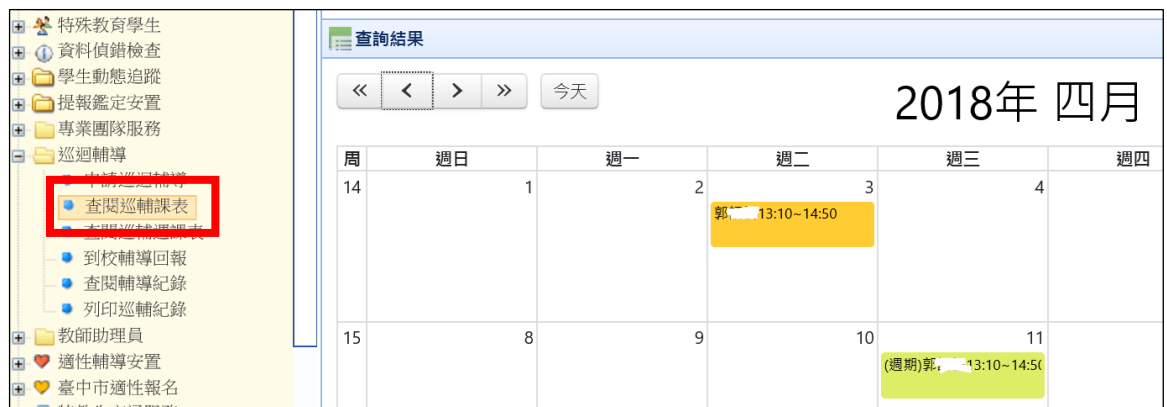

4、點選「到校輔導回報」,按「填寫」可回報巡輔老師出勤狀況,請至少

每個月填寫一次;點選「查看」或**「查閱輔導紀錄」**可看到輔導內容。

★請注意上方篩選條件設定,需正確選擇學年度及輔導日期資料才會顯示。

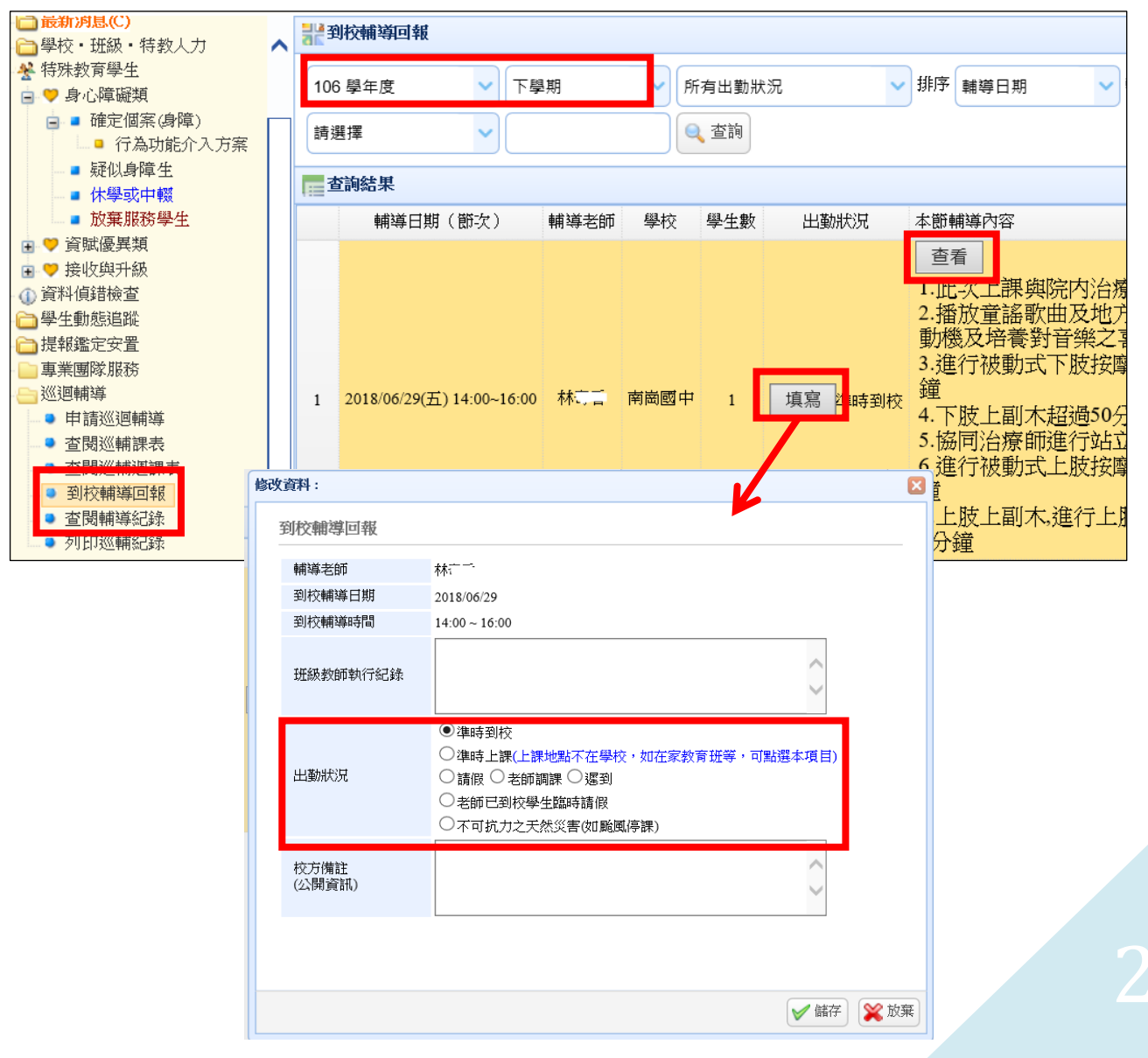

# **申請教師助理員**

<span id="page-24-0"></span>1、點選「教師助理員」-「申請教師助理員」,選擇學年度後按右上方的 新增申請,勾選要申請的學生後按確定。

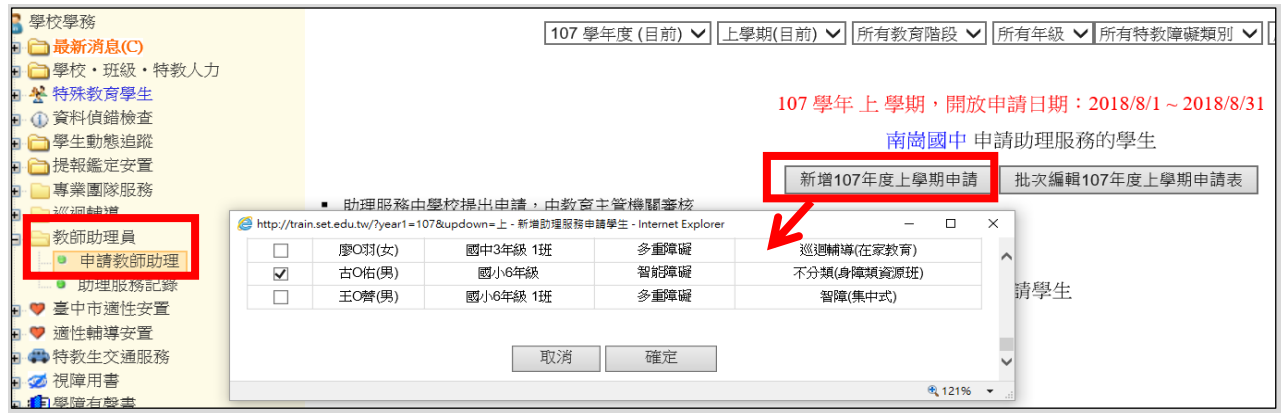

2、點學生姓名以填寫相關資料,注意!預估時數總計要填寫,填完點選「確定」。

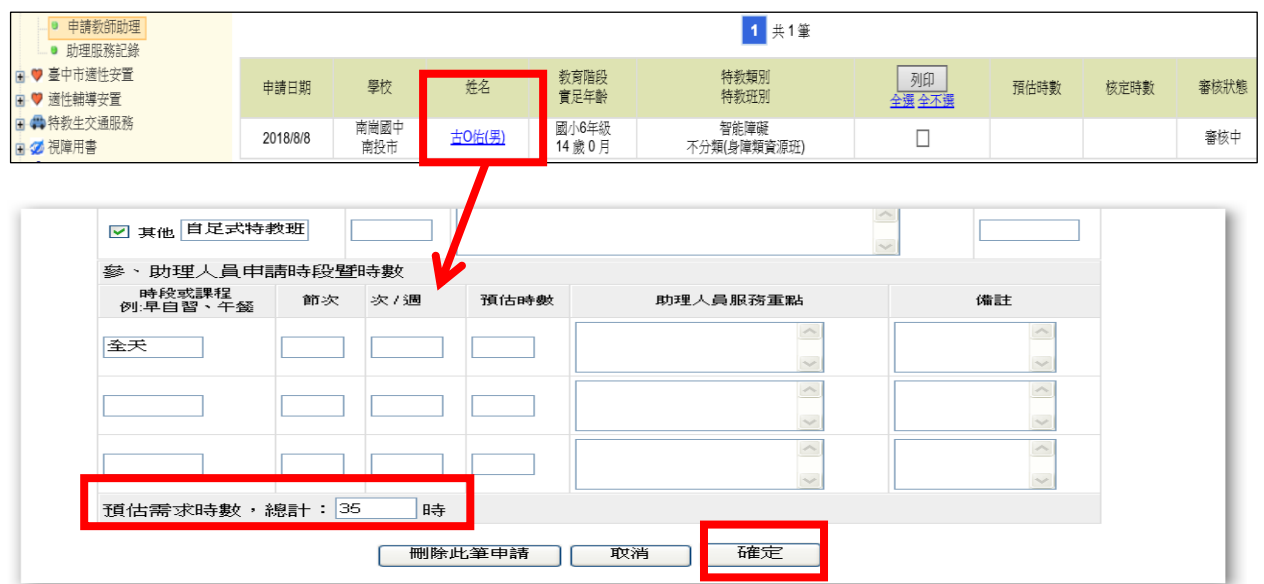

3、教育處核定通過後,點選「學校、班級、特教人力」-「助理人員」,點選 新增後輸入助理員身份證字號及email以完成聘用。

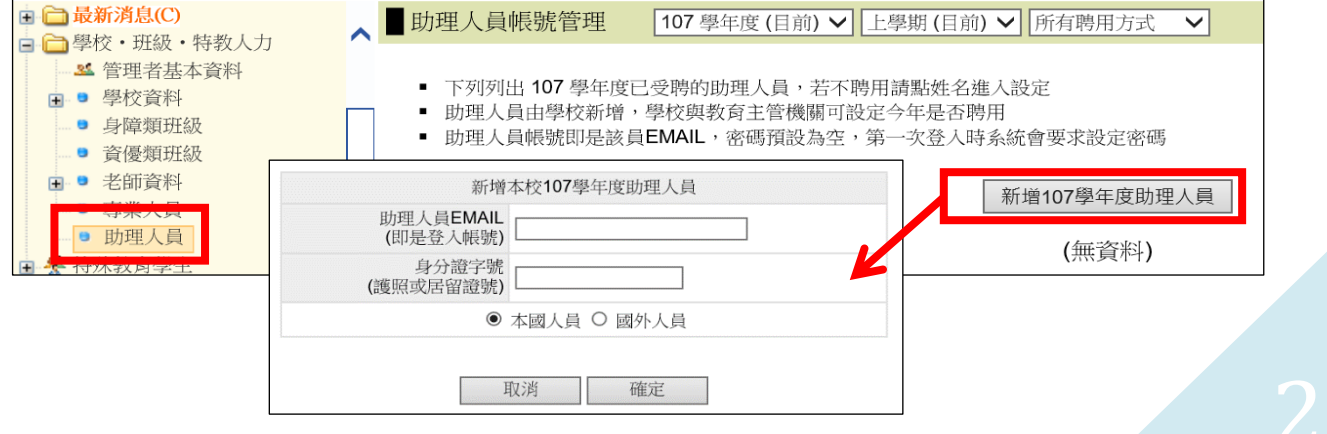

### 、點選「助理服務記錄」,可看到助理人員的服務記錄。

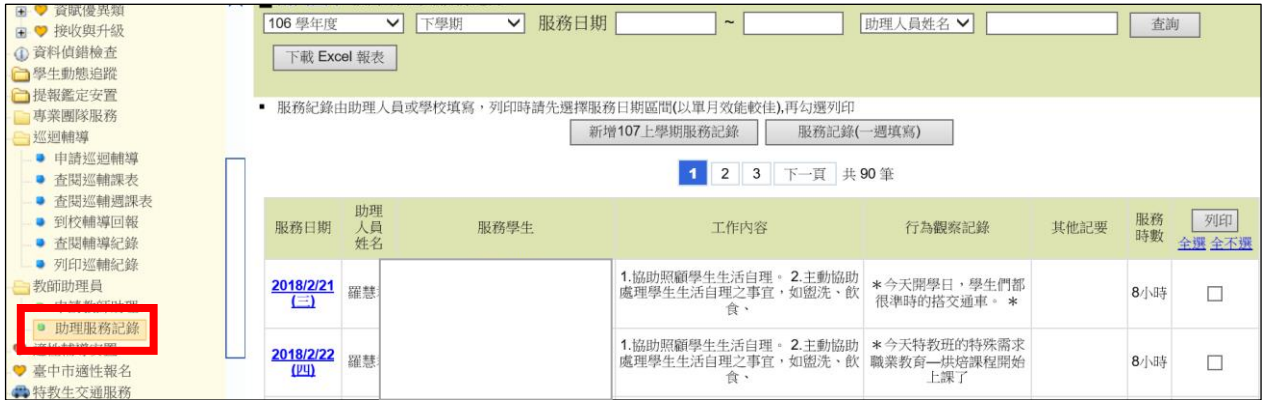

# **視障用書、學障有聲書**

- 、學校申請日期上學期為5/31-6/20、下學期為12/15-12/31(依公文為主)、 到書回報應為開學前(**到書回報為國教署對本縣評核項目,請務必如期完成**)。
- 、點選視障用書/學障有聲書申請,選擇申請人後送出。

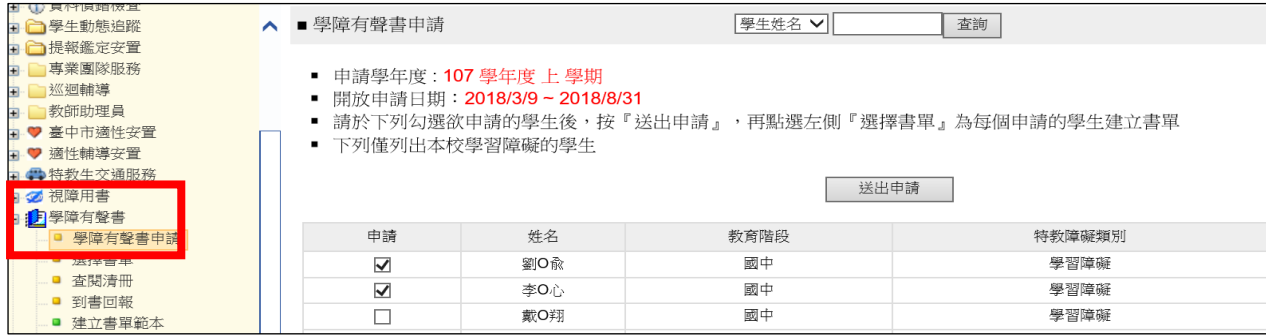

### 、點選「選擇書單」並填妥內容。

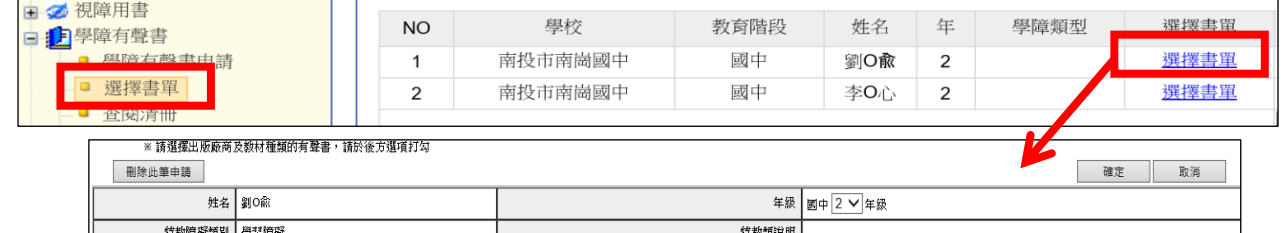

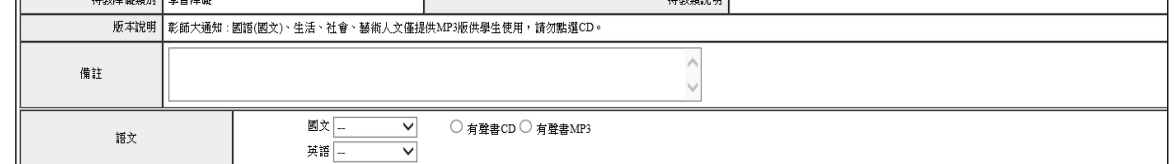

### 、點選「到書回報」,填寫到書狀況。

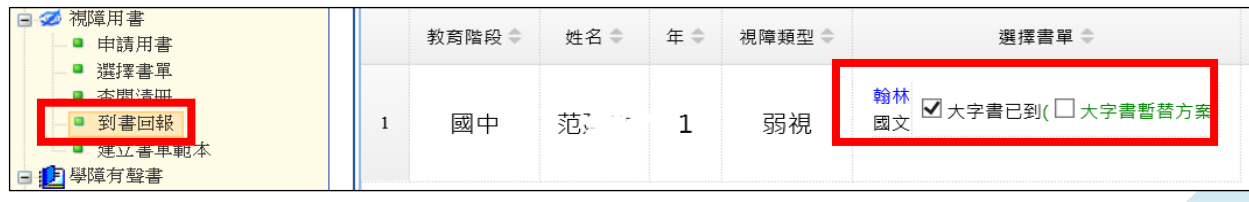

# **輔具系統:**輔具管理系統帳號密碼可至學務系統查看。

★輔具申請 (申請時間依教育處開放作業區間作業)

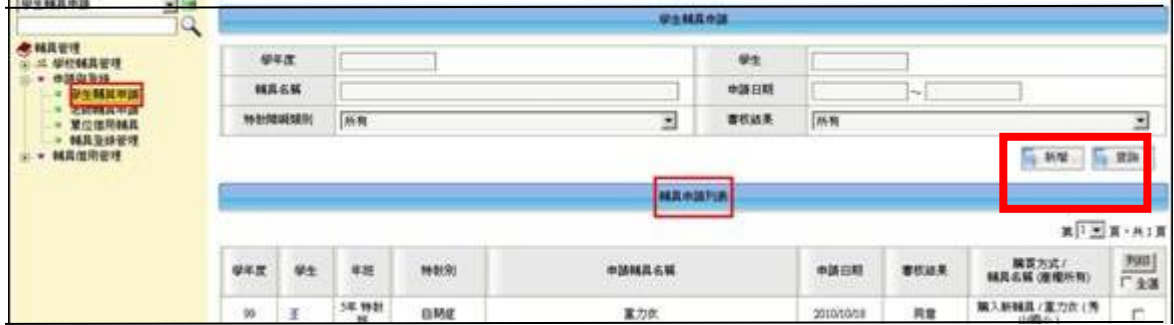

1、點選「新增」,輸入學生身分證字號或是姓名即可申請。

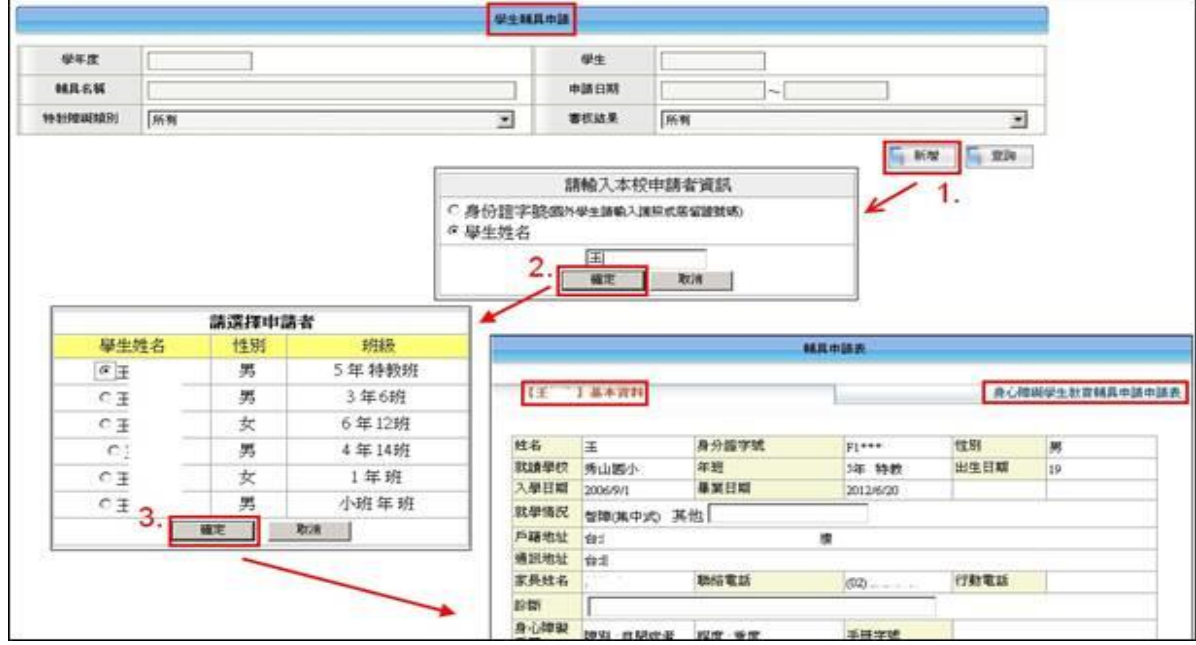

2、填寫學生目前現況,點選「新增」申請所需要的輔具,紅星號部份一定要填寫, 最後按下確認就完成網路上的申請。

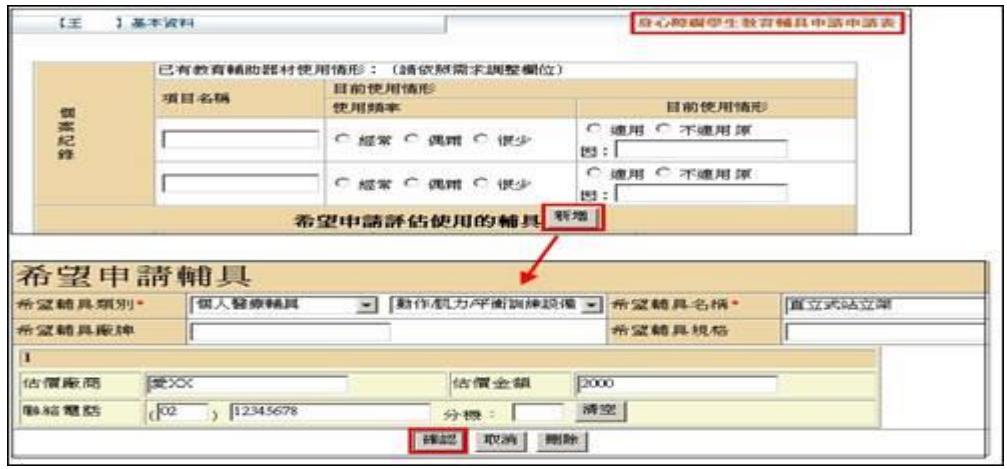

**(回列表中點選學生姓名,可編輯或刪除學生輔具申請表)**

**★輔具登錄管理(財產建置)**

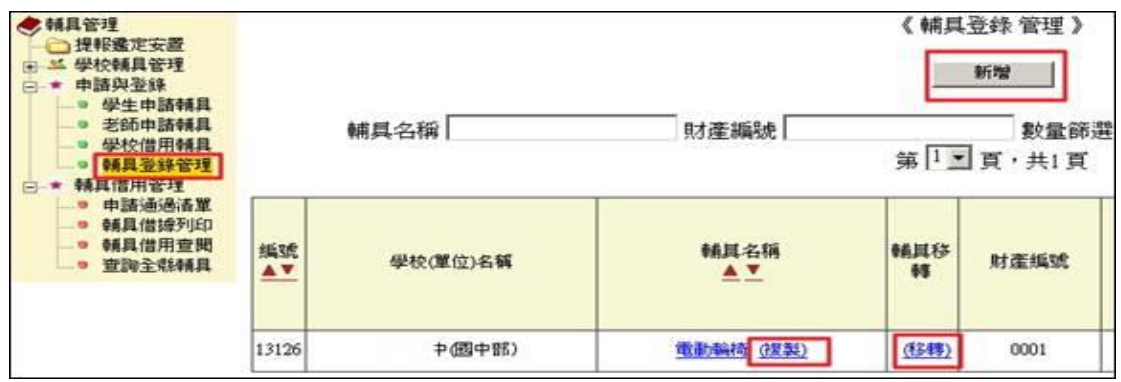

- 1、由學校購買之輔具,請點選『新增』並詳填輔具資料與學校財產編號,有\*的欄位表示必填,填 寫完畢後點選"確定"送出存檔。
- 2、相同輔具購買兩筆以上,可點選【複製】帶入第一筆資料新增再做編修。
- 3、學生特製輔具隨學生轉學或跨教育階段,欲將輔具財產移撥至他校,請點選【移轉】,選擇移轉學 校,其他欄位填寫完成,點選『確定轉移』即完成系統面輔具移轉。(行政程序需另行辦理)

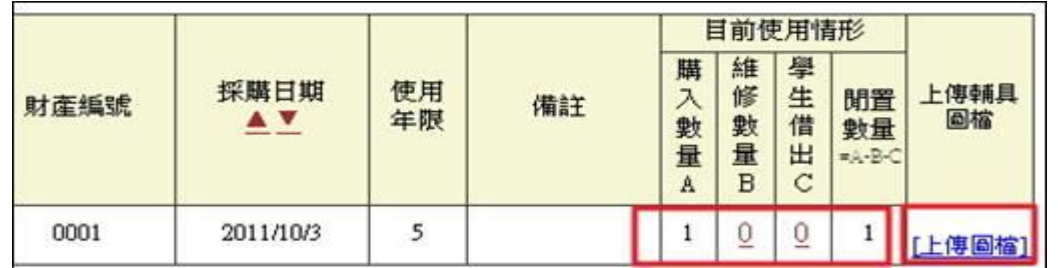

4、目前使用情形可檢視該項輔具購入數量、維修數量、學生借出數量、及閒置數量。

5、點選『維修數量』欄位數據,可新增一筆輔具報修紀錄。

6、點選『學生借出』欄位數據,可檢視或新增一筆學生借出紀錄。

7、上傳輔具圖檔,可上傳該筆輔具圖片或刪除之。

#### **★輔具借用管理**

1、申請通過清單頁面列出申請通過學生清冊,點選學生名字可查閱基本資料與申請表。亦可 填寫輔具借用申請或查看輔具借據。

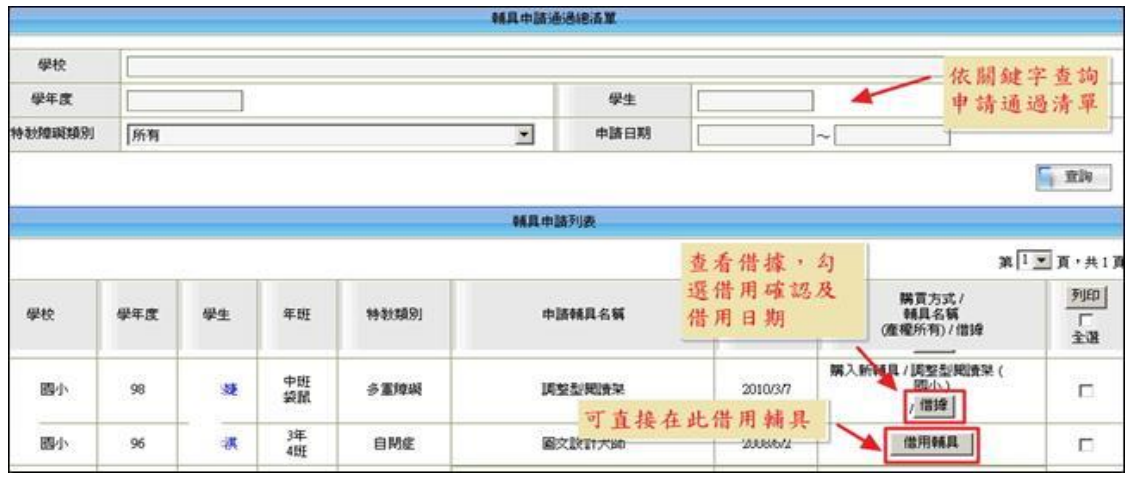

<sup>2</sup>、完成借用輔具後會產生借據,點選借據、輸入借用與預計歸還日期。 借出確認:輔具產權所有者決定是否出借此輔具。

# **教師助理員線上登錄操作手冊**

◎ 如何新增教師助理員帳號:

一、先用學校學務系統帳號登入,從「老師、班級、特教人力」進入, 點選「助理人員」,再點選右上方「新增助理人員」。

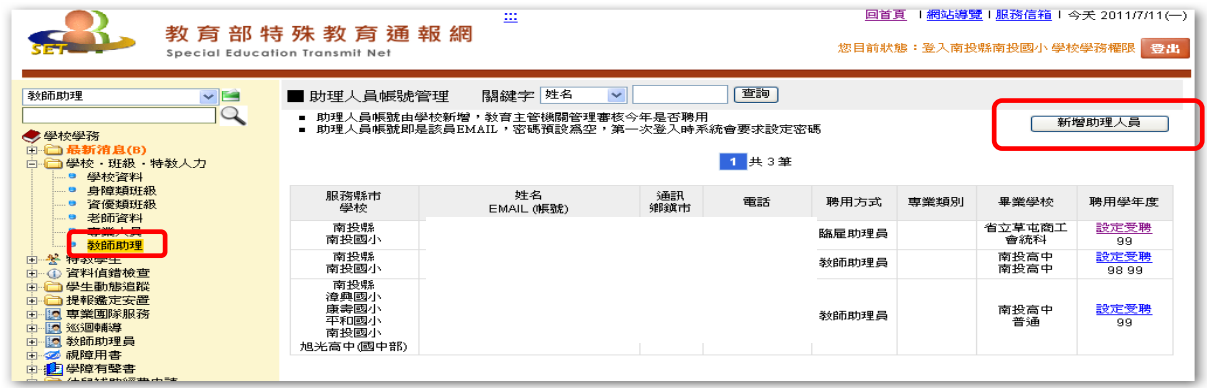

二、輸入 e-mail 及身分證字號後, 即進入基本資料填寫。打\* 號的 地方一定要填寫,最後記得按下下方的確定鍵,就完成新增了。

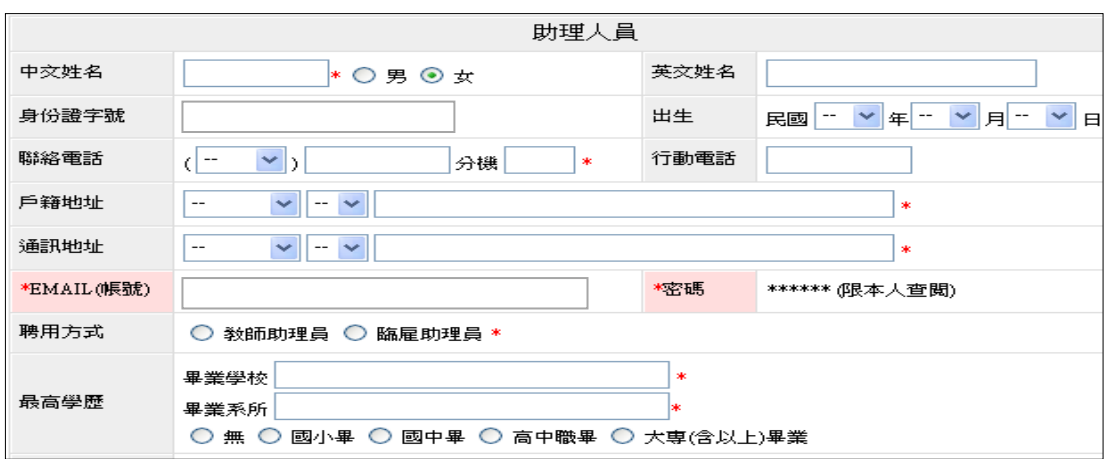

三、新增完成後,需請教師助理原本人重新登入系統,第一次登入 時,帳號為助理員的 mail,無須輸入密碼,按登入即可進入。

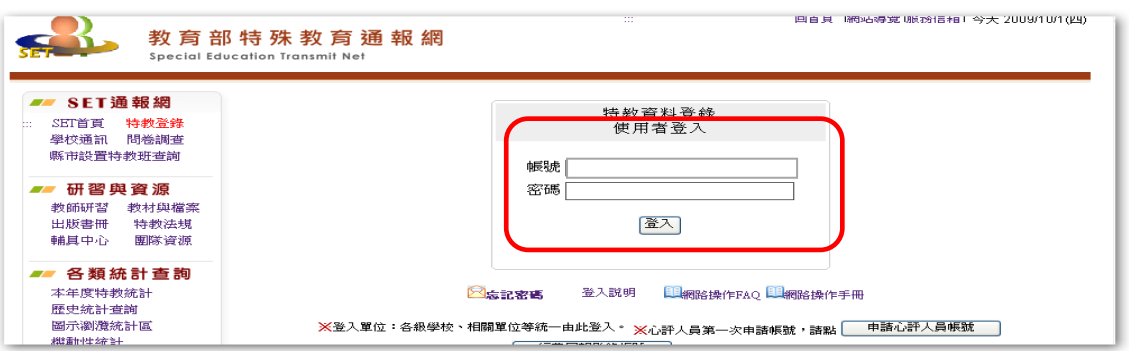

四、所設的密碼以英文及數字為主,至少六碼以上,不要有特殊符號

如@、?、\$....。

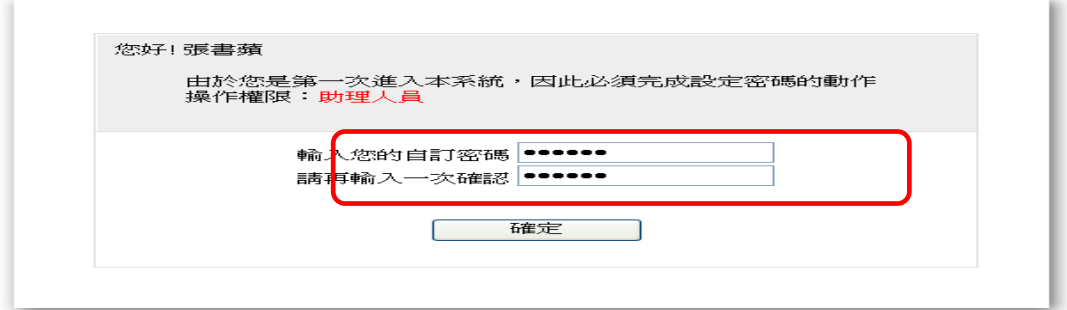

五、按確定完成之後,畫面及自動轉換;即可更新基本資料。

服務完畢後,可點選「新增服務紀錄」填寫服務內容。

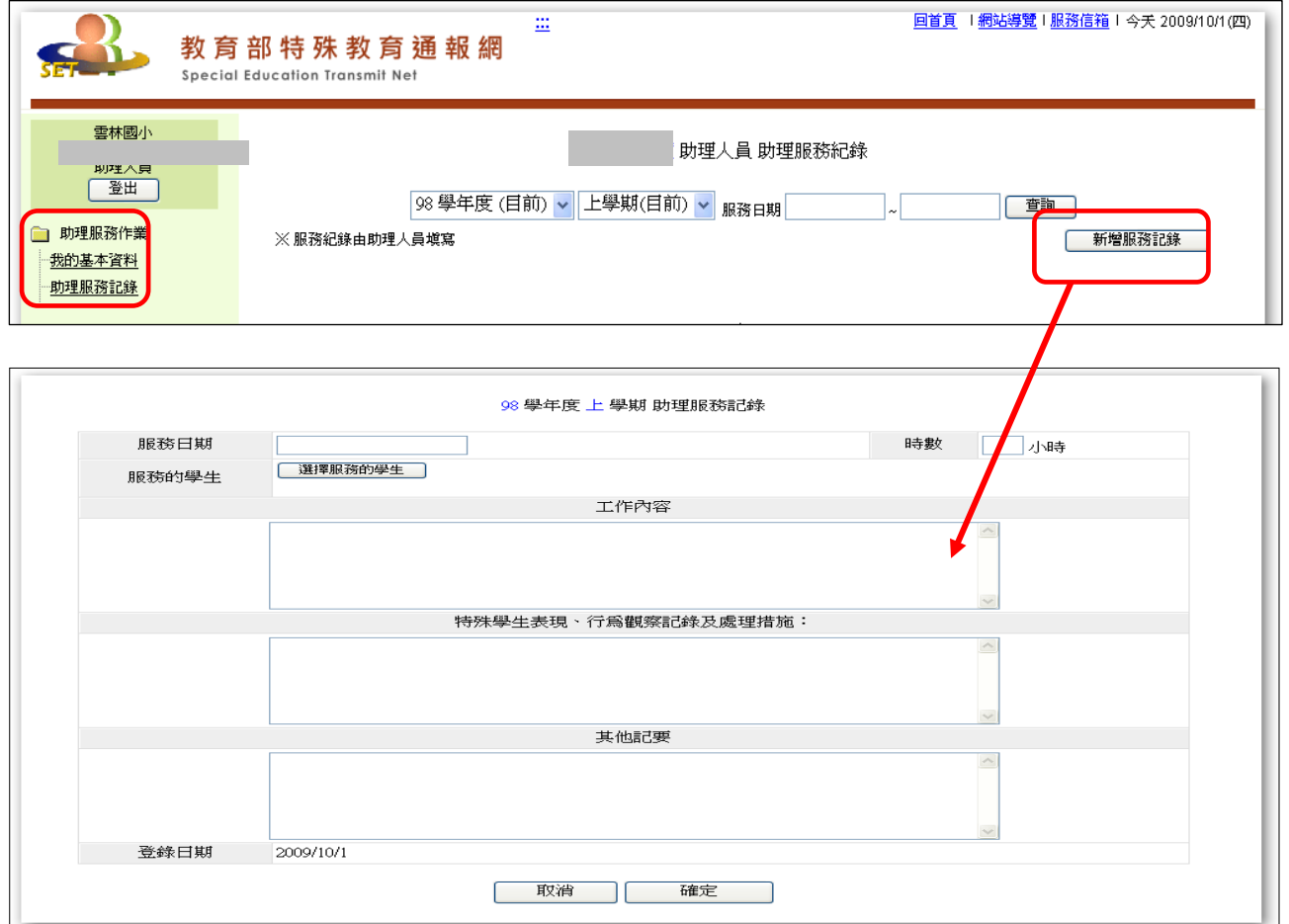

備註:

**★**若教師助理員登入後查無學生資料,請確認本學期是否被聘用。 **★請於服務日起 2 個月內填完服務紀錄, 逾期無法開放補填。** 

# **通報網教師個資料建置及異動**

一、資料建置

\*未曾在特教通報網建置帳號之特教班教師,需由學校以學務權限帳 號新增,學校端僅可編輯「職務內容」、「任教類別」、「員額編制隸 屬」等欄位,其餘基本資料需由老師登入個人帳密自行編輯維護。

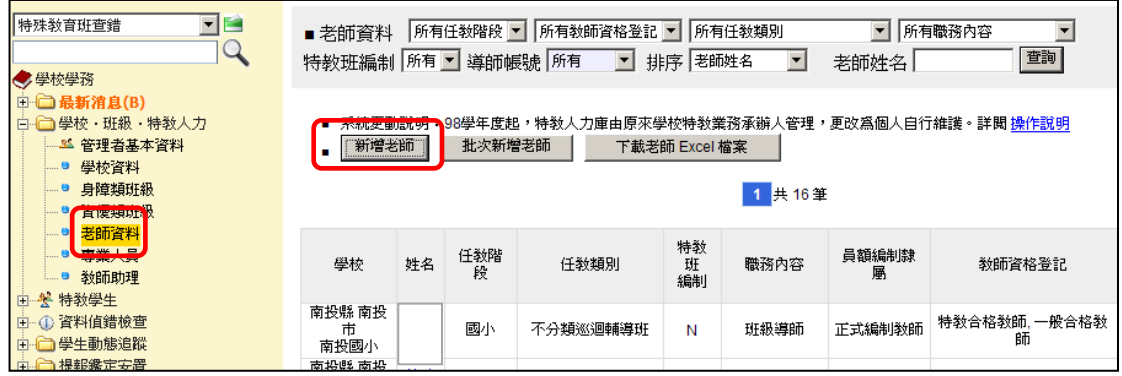

\*教師第一次登入通報網,輸入帳號後,無須輸入密碼直接點選『登 入』鍵即可,系統將會要求您設定密碼(6個字以上)。

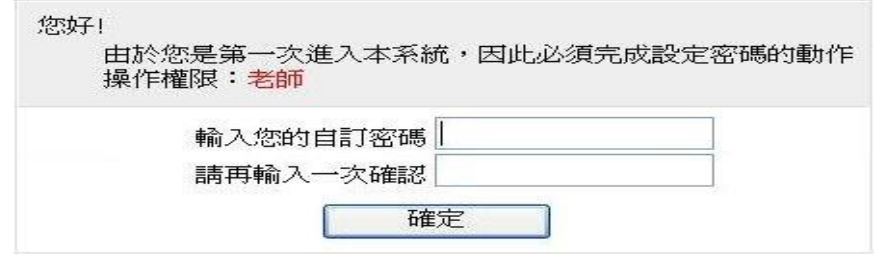

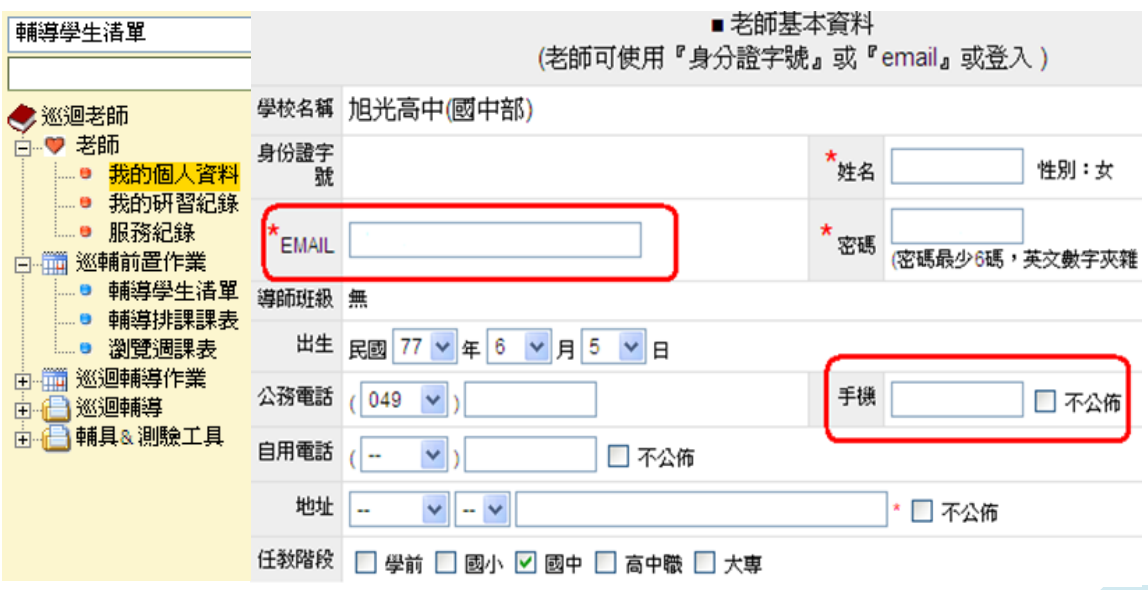

31

\*『手機』、『自用電話』、『地址』等欄位可設定勾選是否公佈資料, 若是特教班教師或特教業務承辦人員請務必留手機以便緊急聯絡。

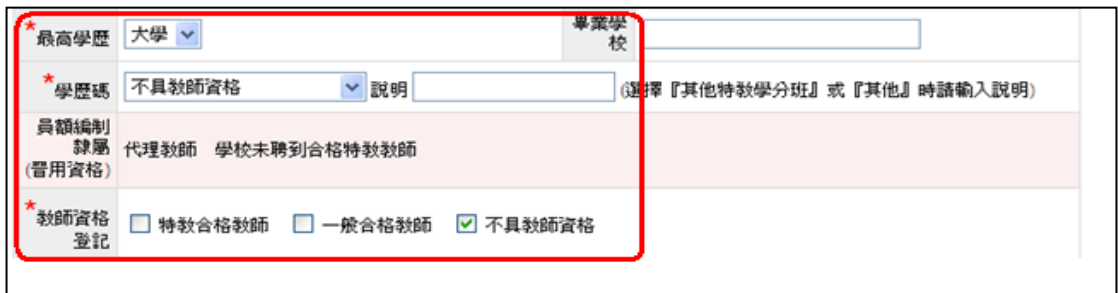

- \*「最高學歷」、「學歷碼」、「教師資格登記」等選項會影響評鑑成績, 請務必填寫完整。
- \*如您是特教老師還需完成以下資料:

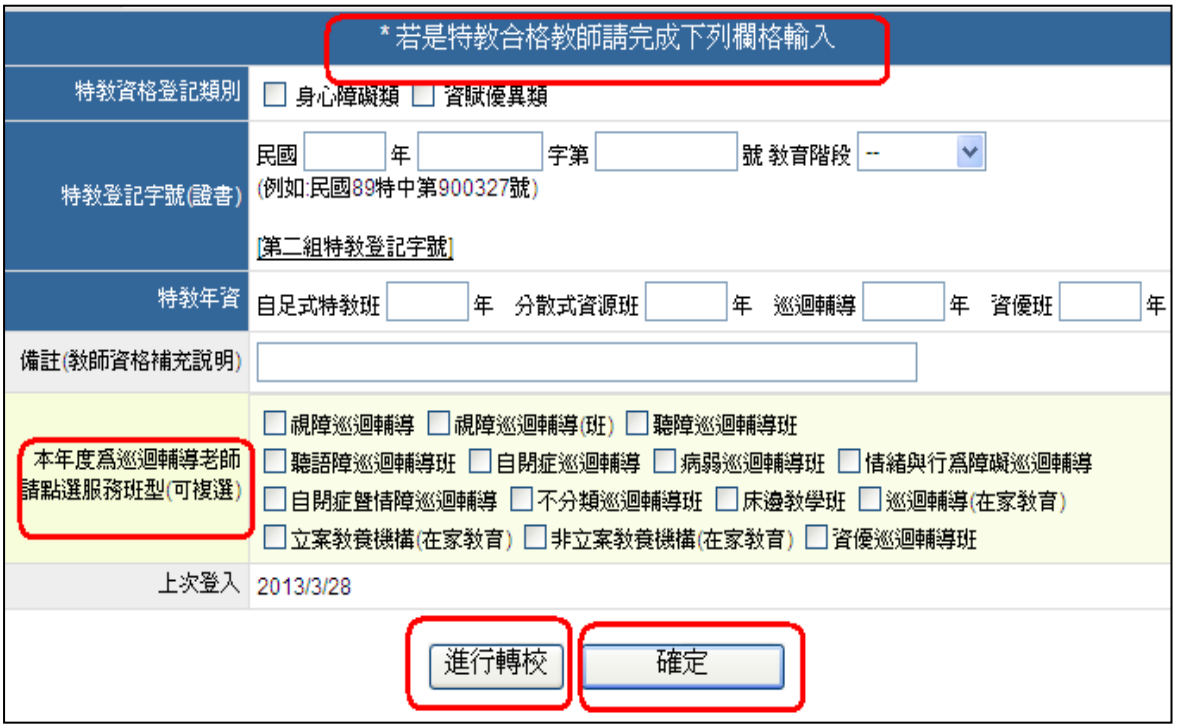

### 二、異動

\*若教師欲調至他校或他縣市,請點選個人資料下方「進行轉校」鍵, 進入異動頁面,輸入前往的學校名稱點選『查詢』鍵,選擇欲調 任之學校,再點選「進行轉校」鍵,即完成異動。 \*學校端亦可用通報網學務權限辦理教師異動。

# **批次年級升級:**

進入「特教學生」-「批次年級升級」,**要升級之前,六年級畢業生須 先異動出去**,並檢查學生升上去的年級是否正確,(如學生因留級、 延長修業年限、暫緩入學而不能升級者,請將該生設定回原年級), 按下「進行升級存檔」就完成全校升級,升級結束後,如果有發現錯 誤,須回到「確認個案」點選學生的名字進入修改即可。

### **STEP1 畢業生先異動,資料移出本校**

**STEP2 在校生升級**

**STEP3 接收新生**

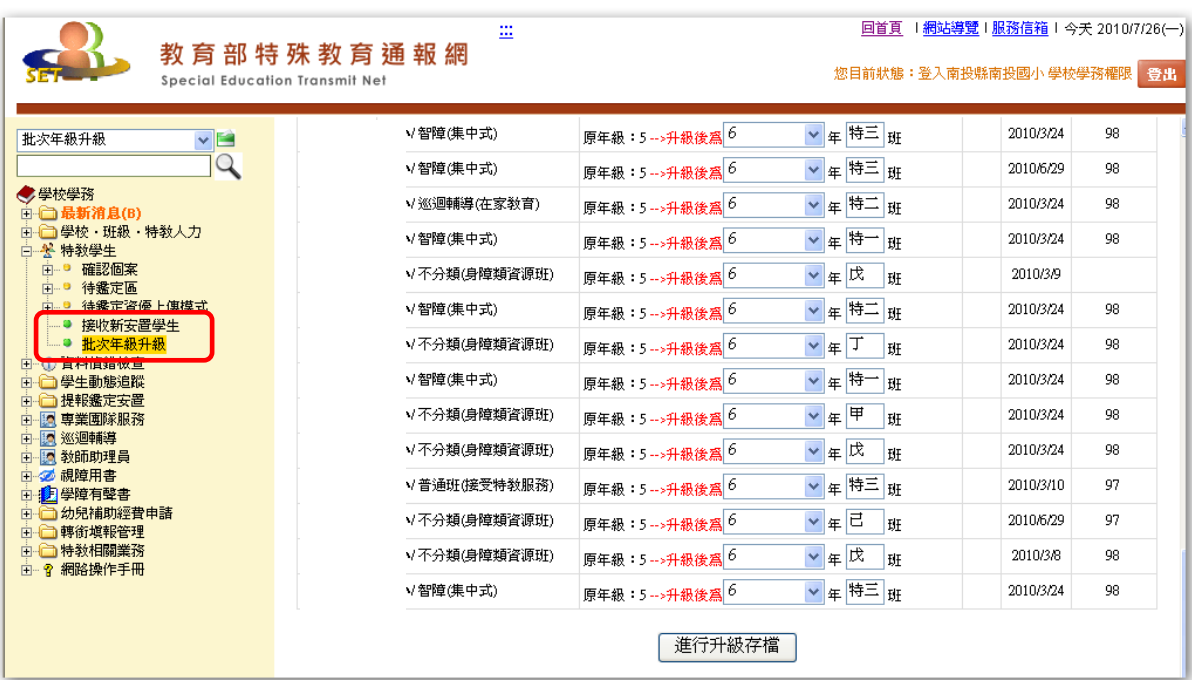

### **特教檢核表填寫**

- 1、檢核表路徑為『特教相關業務』-『學校自評』-『填寫特教檢核表』。
- 2、檢核表中的『本校特教統計』為該學年度的資料呈現,每學期初請點選 【**填寫當學年度檢核表**】並存檔以帶進統計資料,檢查表中學校身障學 生人數、年級與教師編制是否正確,若資料有誤,請於修改資料後回特 教檢核表重新點選存檔即可更新。
- 3、**『本校特教統計』**資料由系統自動產出,可更新時間為:上學期 9 月 1 日 ~ 10 月 20 日、下學期 2 月 20 日 ~ 3 月 20 日,此外時間無法修改 統計資料。
- 4、**『填報實施概況』**為當學年度特教執行成效,開放填寫時間為**每年 9 月 1 日**~**次年 7 月 15 日,**請於時間內填寫完畢。
- 5、檢核表**各教育階段表單皆不相同**,目前僅國中小須填寫。
- 6、無特教生之學校,就辦理特教相關研習之活動填寫並存檔可。

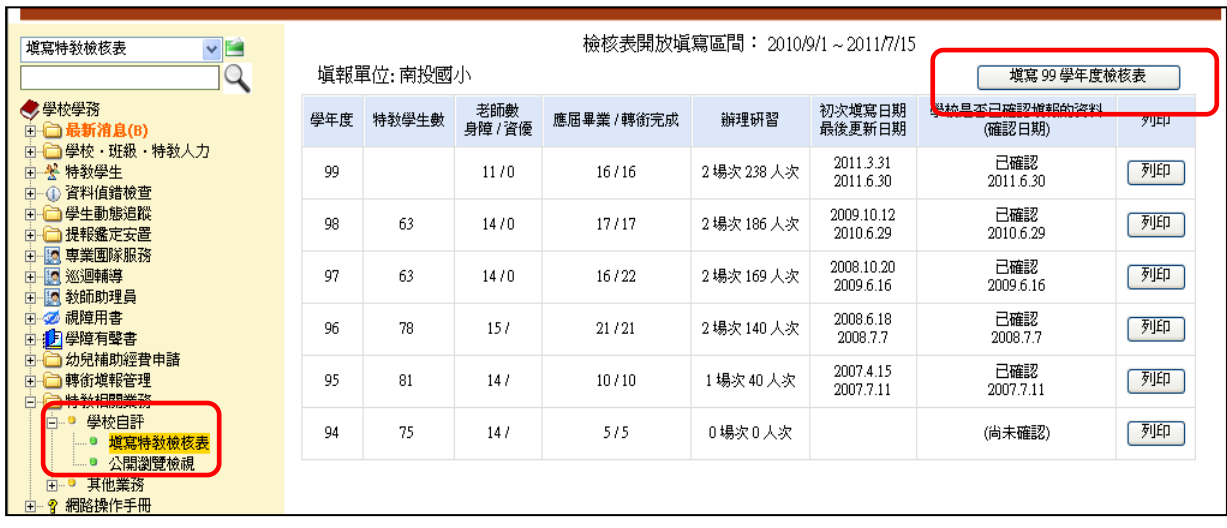

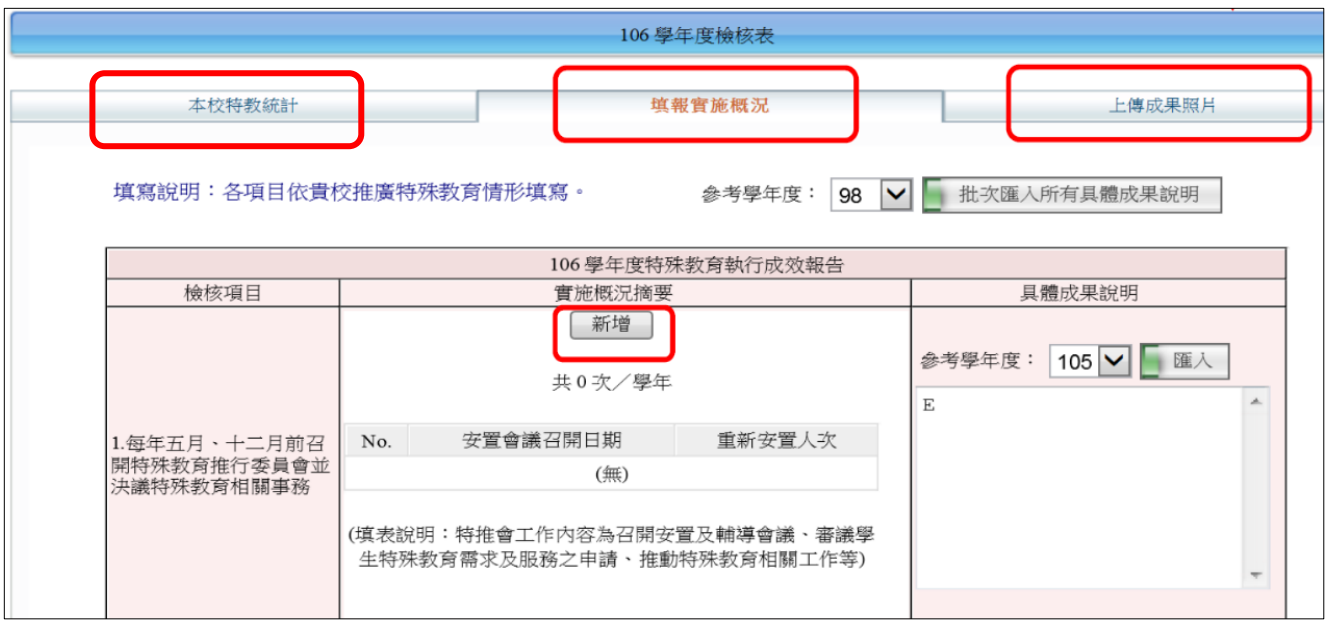

- 7、寫研習辦理情形時,務必按「新增」填寫研習名稱,底下的總場次也需 填寫。
- 8、已經開始填寫但尚未寫完,欲儲存檔案,請點選「我已經確認資料已經 全部輸入完畢」,並按下「存檔」;仍可以在完成期限內隨時回到檢核表 頁面再接續填寫。

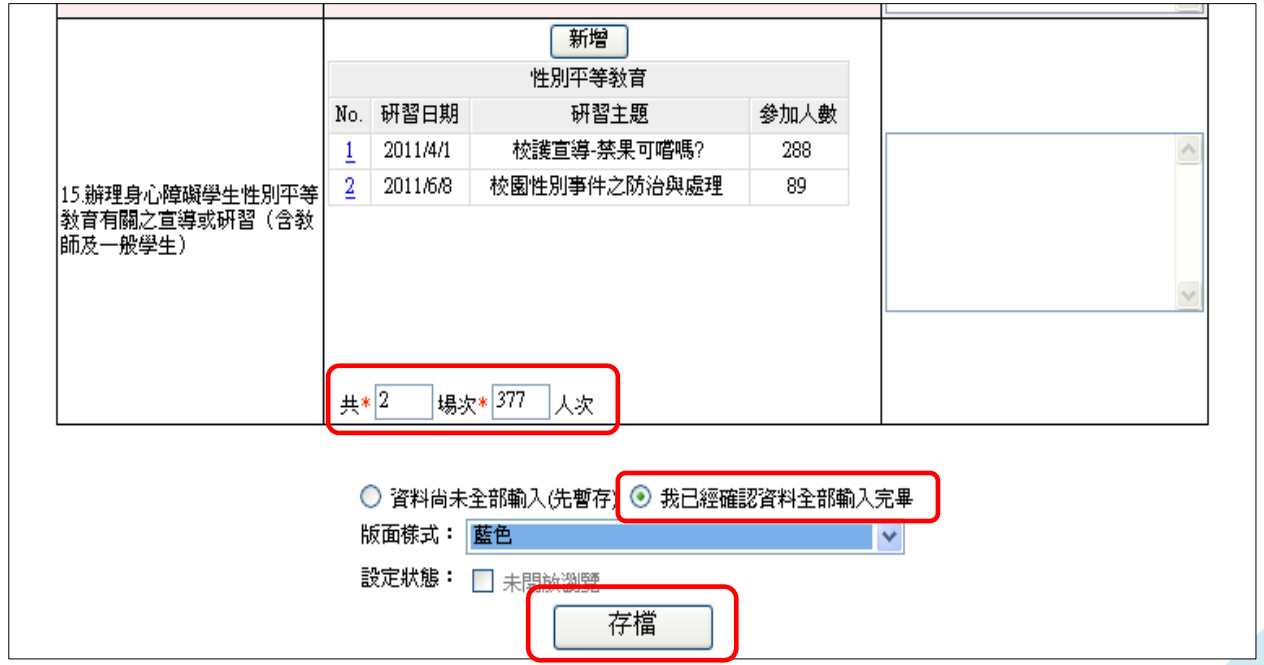

# **數位學習平台課程**

一、如何連結至數位學習平台

方法一:從通報網首頁 www.set.edu.tw 下方點選特教數位教室進入

方法二:登打數位學校網址進入網站 http://insc.set.edu.tw/

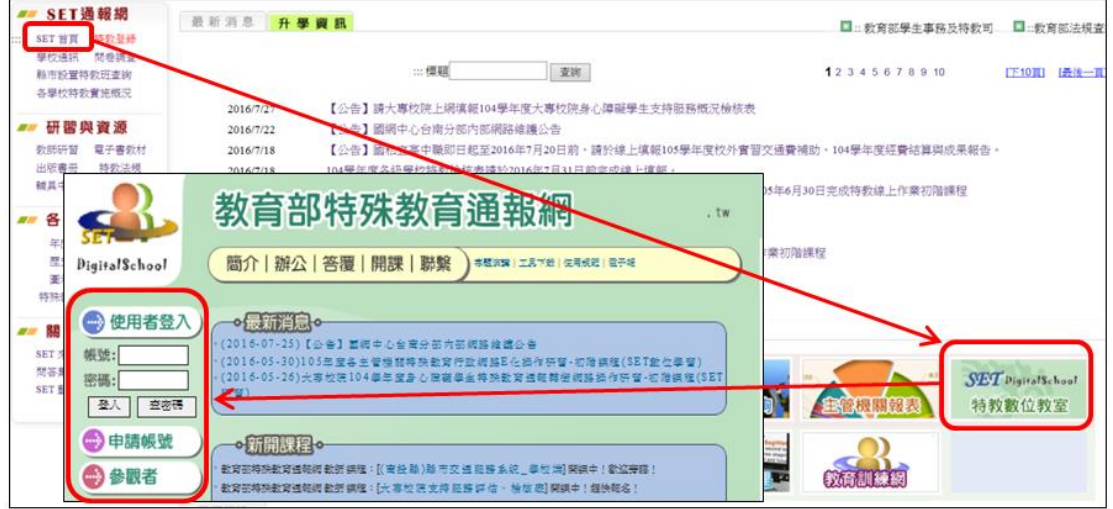

- 二、系統登入
- (一)申請帳號:第一次使用需點選「申請帳號」,並完成基本資料填寫。

(二)忘記密碼:點選「查密碼」,並輸入帳號及信箱,密碼會寄至信箱中

(密碼能忘,帳號和信箱不能忘!!)。

三、課程選擇

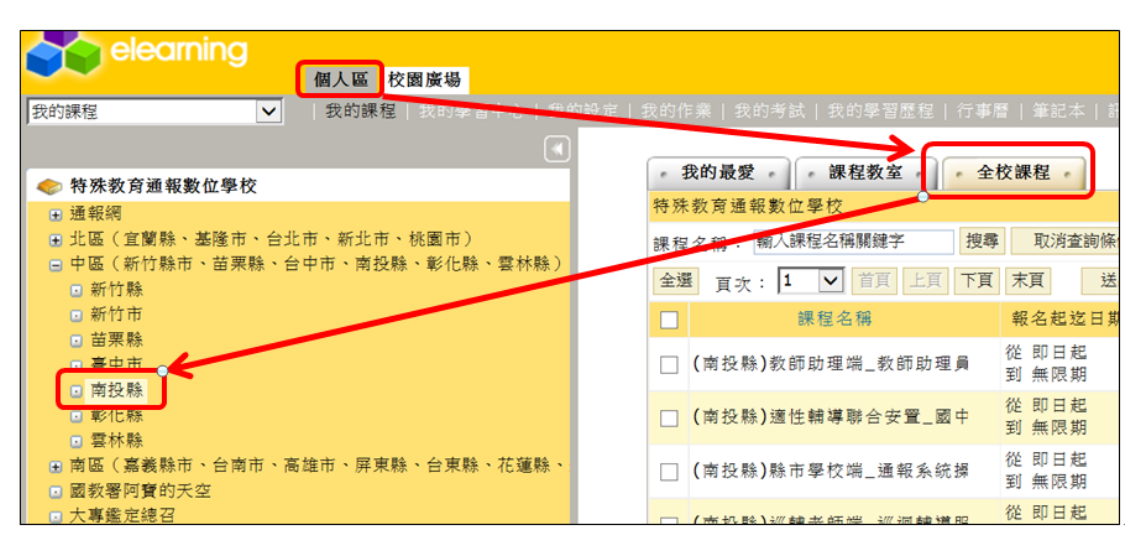

(一)登入教室後點選上方「個人區」→「全校課程」→於左側列表點選「中區」 →「南投縣」,中間列表會呈現可報名的課程,勾選欲選擇之課程並送出選課單。

(二)每回選擇完新課程後,需登出再重新登入,讓課程成立才可開始上課。

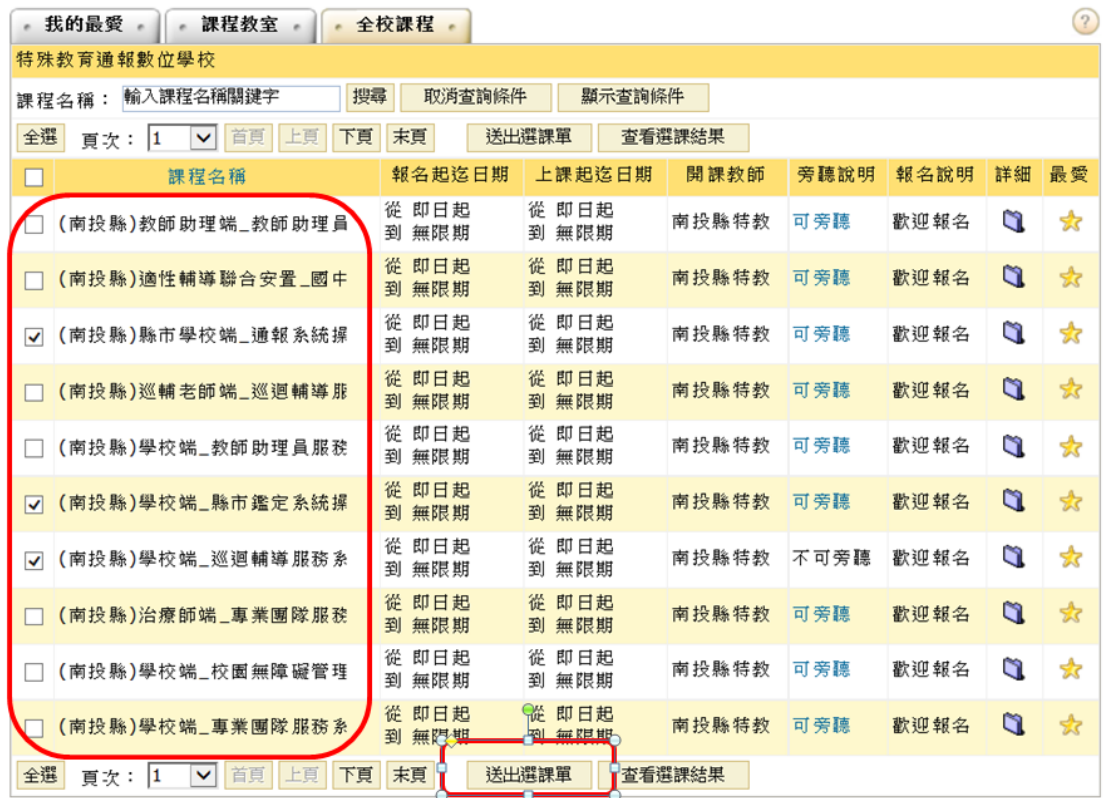

(三)目前數位學習平台可選擇的課程如列:

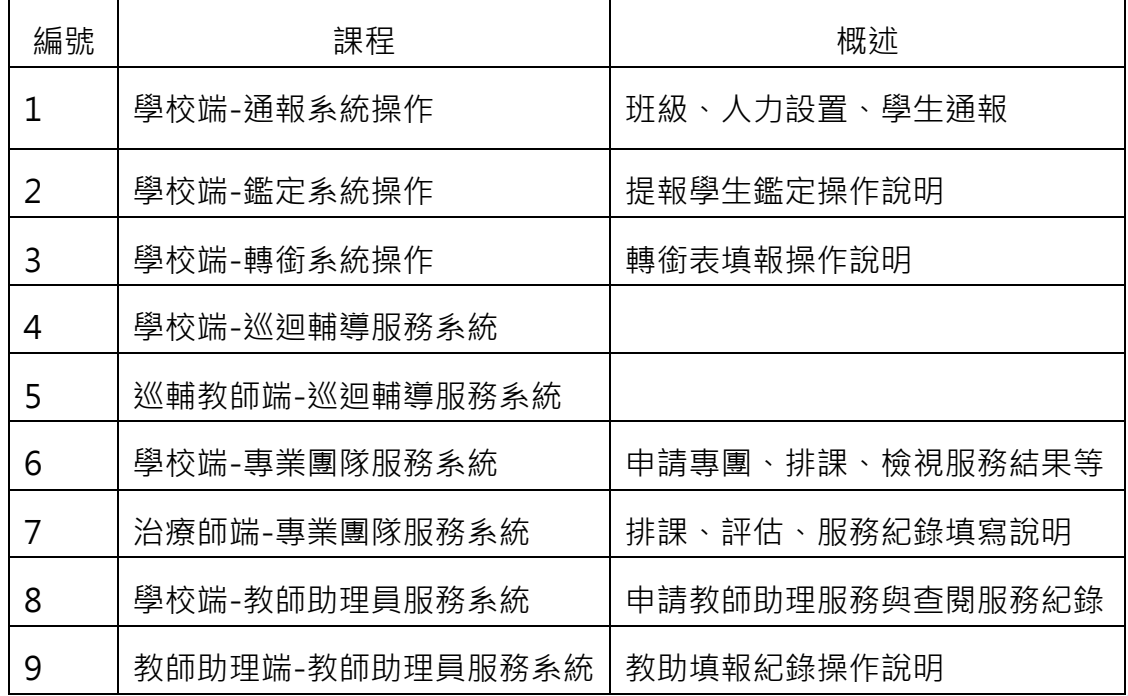

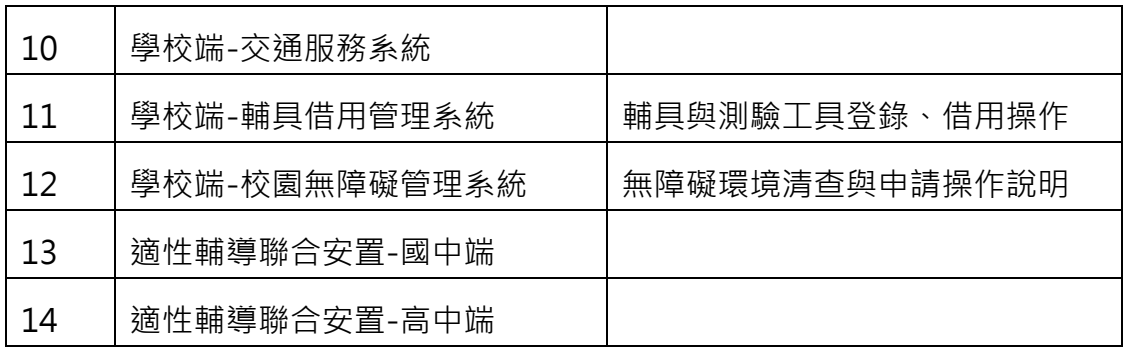

(四)在個人區會有已選讀之課程列表,點課程名稱後即會進入該課程畫面。

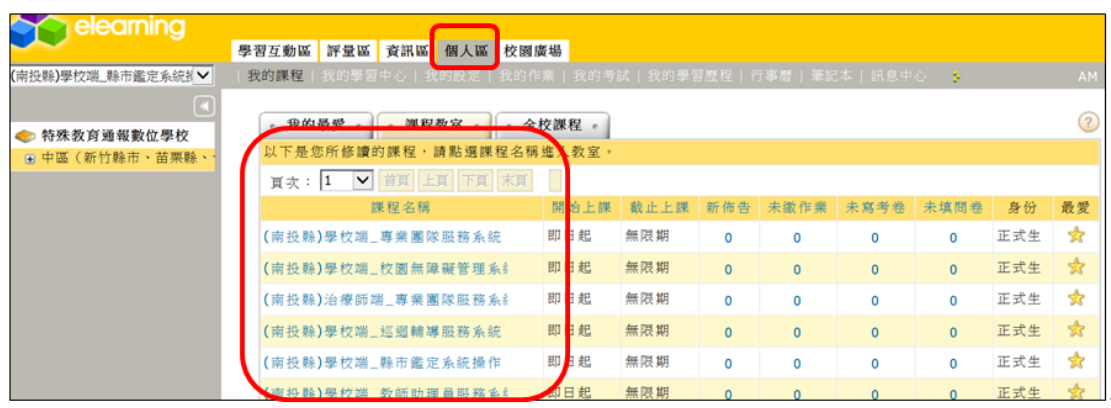

(五)進入課程畫面後點選上方「開始上課」,並於左方內容選單點選課程內容

閱覽,另可於左上方下拉式選單切換其他課程。

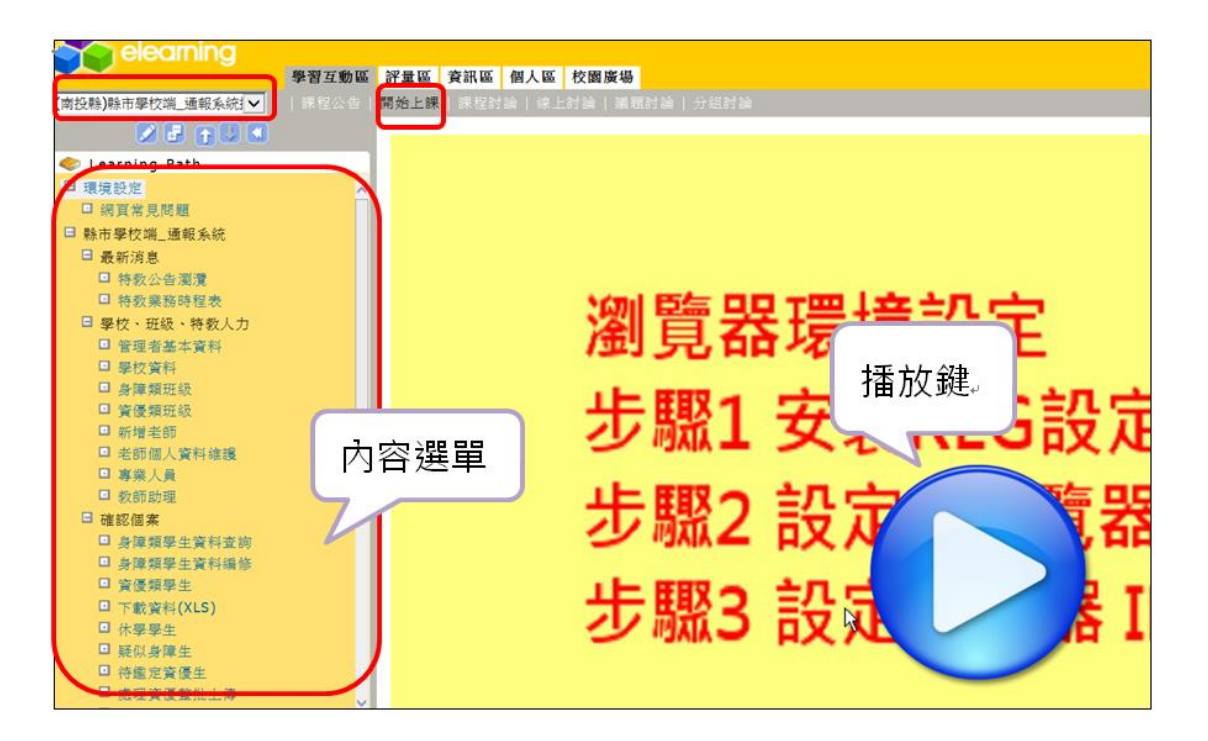

# **教育處網站查閱公告與文件下載**

- **1、 本處會將重要公告、檔案、表件等置於本政府教育處網站, 網址為 <http://www.ntct.edu.tw/bin/home.php> 請承辦特教業務人員,每天上網查看是否有特教業務需辦理。**
- **2、 各類特殊教育相關檔案、表單資料置於法規文件-文件下載區, (**需登入帳號密碼**)**

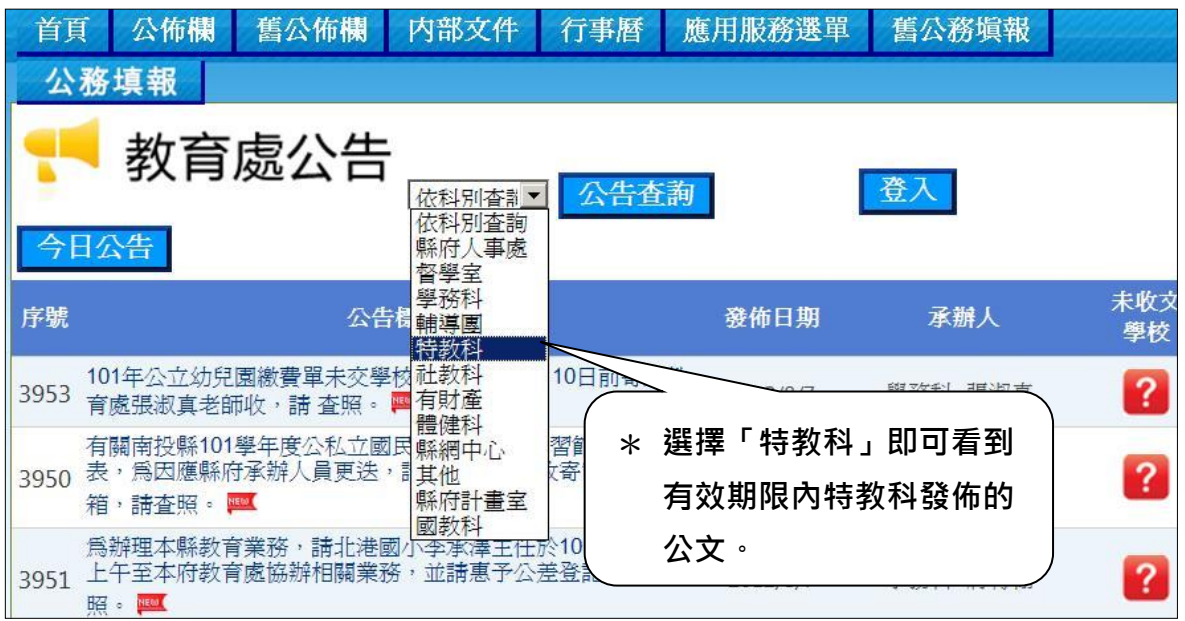

### **3、 查詢歷史公告-教育處公佈欄**

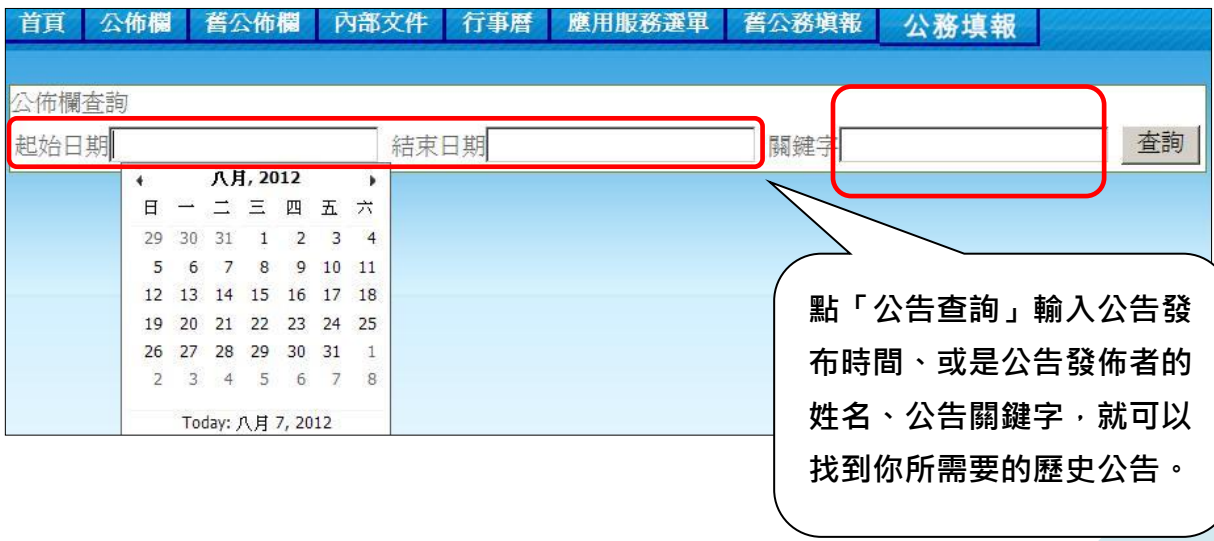

### **聯絡方式與特教資源**

### **1、聯絡方式:**

學生輔導與特殊教育科科長電話: 049-2222106 轉 1350 學生輔導與特殊教育科辦公室電話:049-2222106 轉 1351-1365 學生輔導與特殊教育科辦公室傳真:049-2240777 特教資源中心雷話 · 049-2562609 特教資源中心傳真:049-2567936 南投縣政府地址:南投縣南投市中興路 660 號 特教資源中心地址:南投縣草屯鎮中正路 568-23 號 (旭光高中內) 本縣通報網問題回報信箱:setnantou@gmail.com

### **2、 南投縣特教資源中心網站**

[\(http://spec.ntct.edu.tw/\)](http://spec.ntct.edu.tw/)

可提供諮詢、下載鑑輔會表單、借用輔具、查詢特教資源等

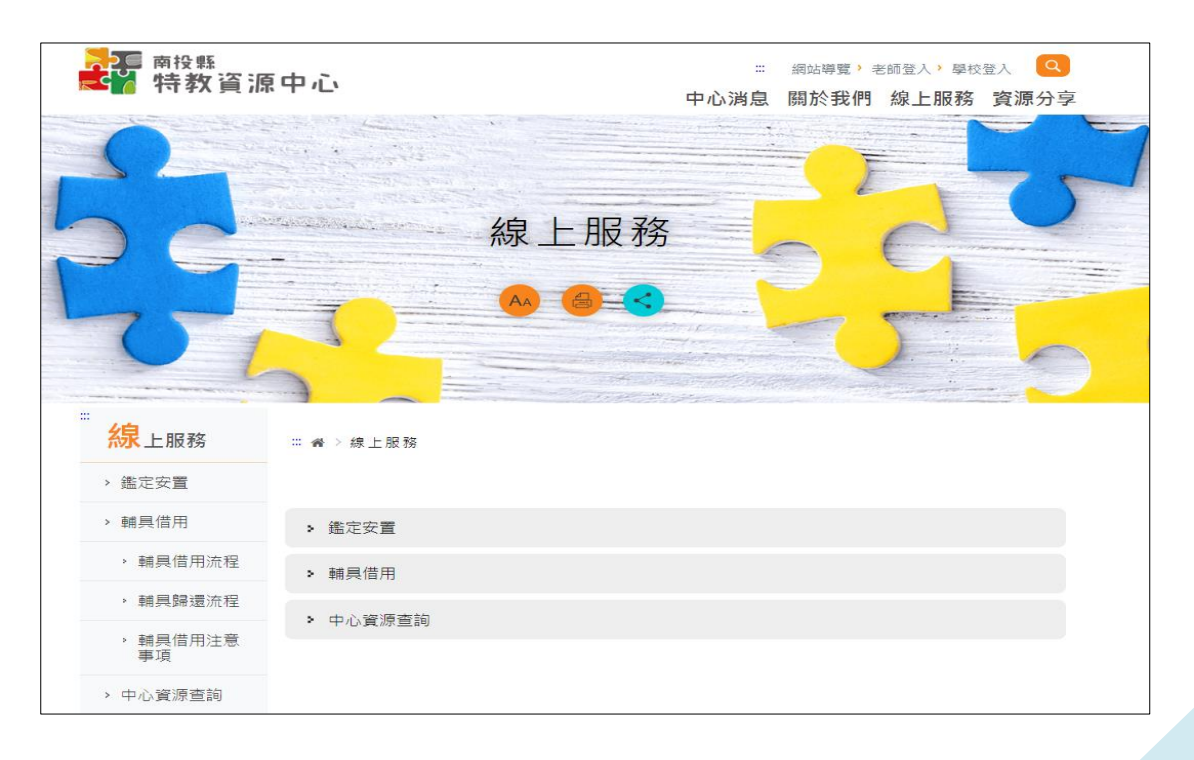

# **通報網常見問題 Q&A**

☆學生鑑定安置、轉銜、異動篇

O1 學牛原本就讀某種特教班型,轉進我們學校變成普通班接受特教服務如何處理?

A:請聯絡鑑輔會確認與調整班型,若跨縣市轉學者須重新鑑定安置。

O2 疑似障礙生,點選異動後資料就不見了,怎麼讓新學校接收到學生資料?

A:請新安置學校至通報網疑似區輸入學生身分證字號新增資料即可。

Q3 學生經過鑑定更改障別及障礙程度,為什麼資料都沒有更新?

A:安置學校須在通報網接收新安置學生區點選接收,學生新的研判結果才會寫入。

Q4「疑似學生」提報鑑定,鑑定結果為「確認障礙」並安置於它校/「確認障礙」

學生提報鑑定,鑑定結果為「疑似障礙」並安置於它校,轉銜表是否需填寫?

A:如學生經鑑輔會跨校安置,新身分須等新安置學校接收後才生效,故學生若 提報鑑定前身分為疑似生,原校便不需填轉銜表直接在疑似生區異動即可, 反之若學生提報鑑定前身分為確認障礙個案,即使鑑定成疑似生,原校也要 填妥轉銜表並異動。轉銜表填寫時機可參考下表:

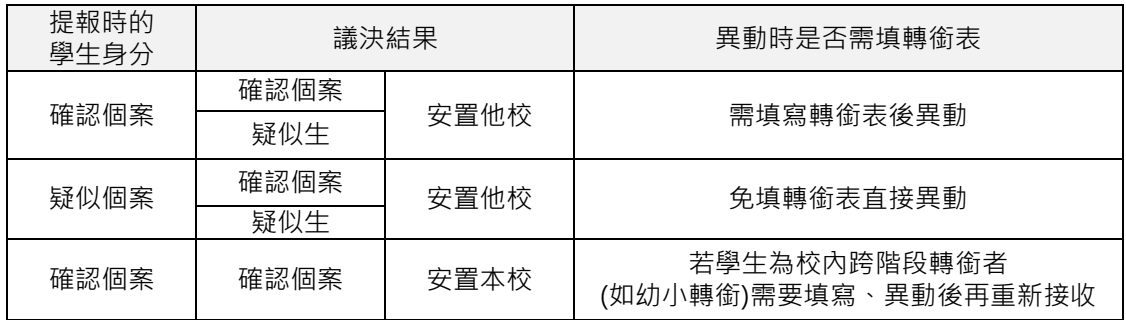

Q5 學生在我們學校附設幼兒園跨階段升同校小一,還有需要填轉銜表嗎?

A:要,且要注意學校在接收區接收時教育階段要維持「學前」,填妥轉銜表異動,

再重新接收時教育階段才改成「國小」。

#### Q6 接收區一直出現未就讀本校學生,請問要如何處理?

- A:至「學生動態追蹤」-「新安置本校學生清冊」-「可進行接收作業」勾選學 牛未報到,連絡學生原來學校,請他們追蹤學生實際安置情形並重新勾選學 生就讀學校。
- Q7 於「學生動態追蹤」-「新安置本校學生清冊」中有看到學生名字,但接收區 沒有學生資料,請問要如何處理?
- A:打電話請對方學校異動學生。
- Q8 國民教育階段學生跨縣市轉學要如何辦理?
- A:聯繫並確認學生安置學校後,函文本府辦理(敘明學生障別程度、安置班型、最新一 次鑑定文號及轉學原因),副本給學生欲安置學校,填寫轉銜表及異動,並將學生相 關資料影本移交對方學校**(公文範本可到教育處網站文件下載區登入下載)**。
- Q9 學生通過暫緩入學或延長修業年限,不用填轉銜表但轉銜表已產出該如何處理?
- A: 連絡通報網承辦人處理 , 並提供學生通過暫緩入學或延長修業年限的清冊證明。

O10 我的學生因障礙已消失, 想放棄特教身份, 該怎麼做?

- A:請於通報網提報鑑定安置,由鑑輔會研判。
- O11 已填轉銜表,但在異動學生時,異動原因大部分被打×無法選擇,如何處理?
- A:請檢視上方紅字無法異動原因(如鑑定處理中/鑑定安置單位與轉銜安置單位不一致

/轉銜表尚未填畢..等),請排除原因或至轉銜權限檢查轉銜表是否有漏填項目。

#### Q12 學生轉銜表沒有出現在轉銜表清冊中,該如何讓轉銜表產出?

A: 在轉銜權限中點選『初次填寫轉銜表』, 頁面上方輸入學生身分證字號即可產生。

Q13 學生畢業當年度選擇不升學,轉銜安置單位選擇社會局/勞工局並已異動,

但日後學生又繼續念書,該怎麼將資料改到目前就讀的學校?

A:在轉銜權限『編輯查閱轉銜表』中選擇學生畢業對應年份,找到學生轉銜表 **點選『編輯』進入,修改未來安置單位到學生目前就讀學校即可**。

Q14 學生轉銜表清冊只呈現教育表格,沒有社政、勞政表格?

A:在轉銜表學生基本資料分頁中「學生是否領有身心障礙手冊」欄位選擇"是" 才會出現勞、社政表格。

Q15 學生提報適性輔導並已確認安置,轉銜表已填妥卻無法異動,顯示狀態為

「作業流程中無法異動」,該怎麼處理?

A:請適性輔導安置(高中職端)學校在特教通報網完成學生報到作業。

O16 若學生未到適性輔導安置學校報到,通報網無法異動,該怎麼處理?

- A:請適性輔導安置(高中職端)學校在特教通報網點選該生未報到,國中端才能 改安置單位。
- ☆ 學校、學生、教師資料篇
- Q1 學生相關資料該如何列印?
- A:可於學生列表-相關資料-點選欲查詢的項目(基本資料、鑑定、巡輔、專團、教助等) –下載或列印。

#### Q2 忘記通報網教師權限的帳號密碼怎麼辦?

A: 到涌報網首頁點選忘記帳密,輸入相關資料及 email 即可。

Q3 我們學校要更名,通報網資料如何修改?

A:請函文(敘明原名、新名與生效日期)至本府學特科辦理。

O4 我們學校要廢/併校,通報網資料該如何處理?

A:請先確認每位學生安置情形後填轉銜表並辦理異動,學生相關服務紀錄如有 需求請逕行下載備份,函文至本府(特教科)敘明廢校時間並申請刪除通報網 資料(通報網資料一經刪除則無法回復,刪除前請務必做好資料移轉)。

O5 特教老師要調到其他學校服務,資料應該怎麼異動?

A: 教師調離本校或他縣市, 可由學校通報網承辦人員到教師基本資料點選異動

,亦可由教師以個人帳號密碼登入點選下方「進行轉校」自行異動。

O6 本校特教班教師數有三名,但在班級資料教師數只呈現兩名,該如何處理?

A:檢查教師資料中任教類別,是否編列為特教班編制教師數。

Q7 教師基本資料中部分項目無法以學校學務權限編修,該如何處理?

A:請由教師登入個人帳密後做修改。

O8 學生是特教生,為什麼幼生管理系統沒有顯示出學生特教身分?

A:請核對通報網及幼生管理系統學生姓名、身分證字號、出生年月日是否一致。